# **HB-THERM®**

# **Procesbeskrivelse O8352-DA**

# **for den varioterme temperering med Vario-5**

# **Indholdsfortegnelse**

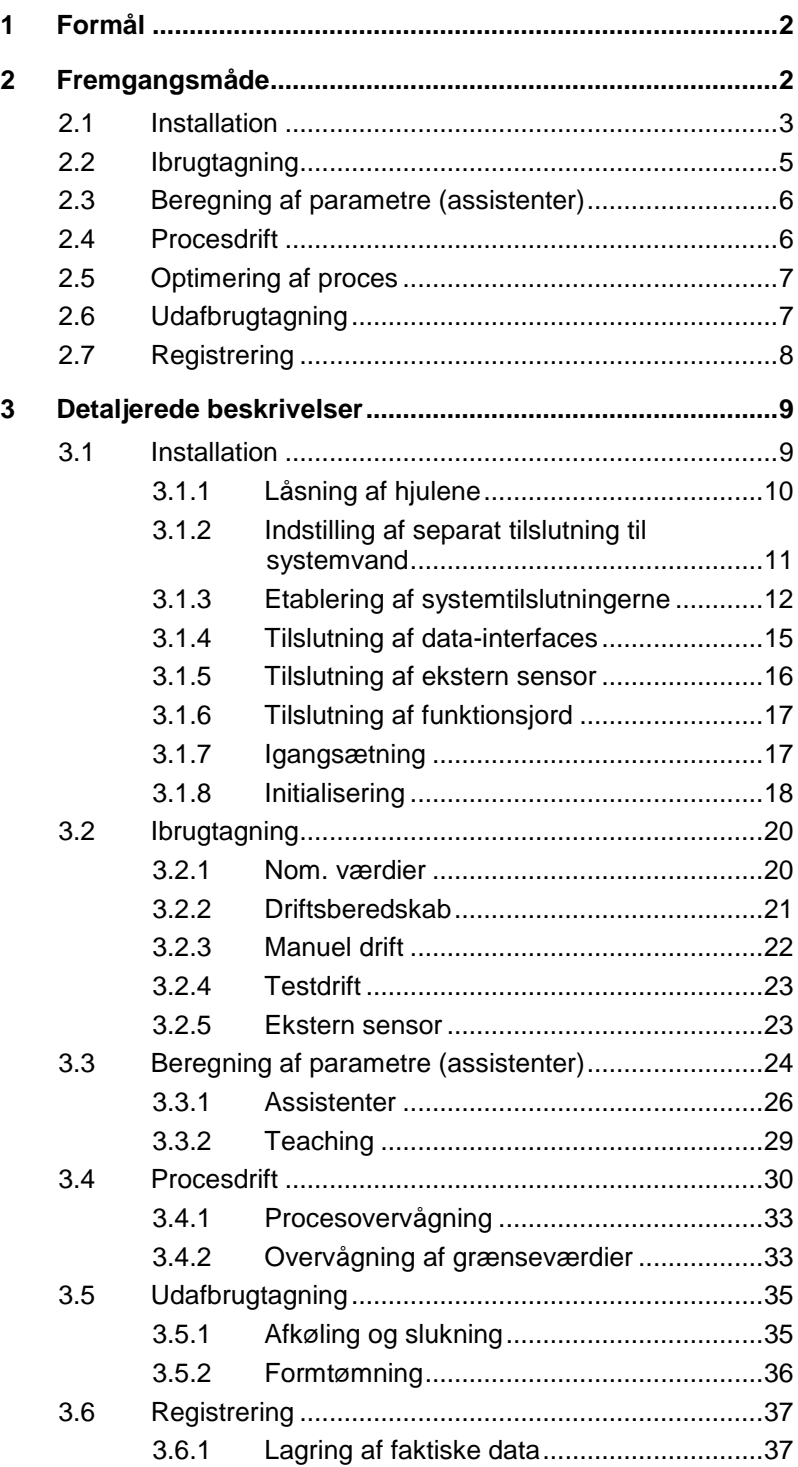

# <span id="page-1-0"></span>**1 Formål**

Procesbeskrivelsen for den varioterme temperering med Vario-5 fungerer som vejledning i forbindelse med ibrugtagning og anvendelse af Vario-5 anlægget i procesdriften. Den skal ses som supplement til driftsvejledningerne til apparaterne Thermo-5 og omkoblingsenheden Vario-5.

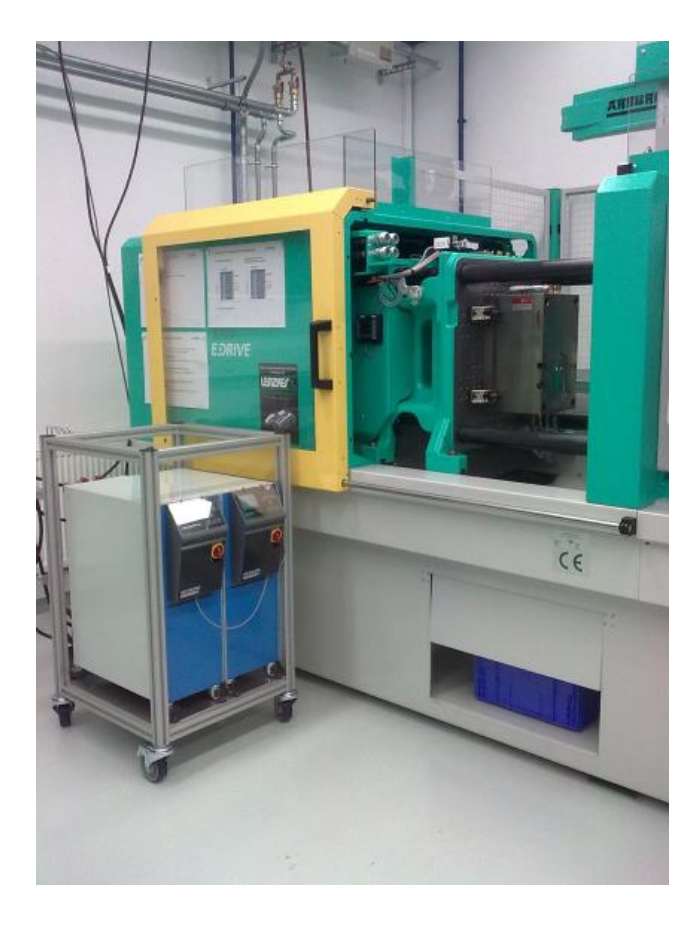

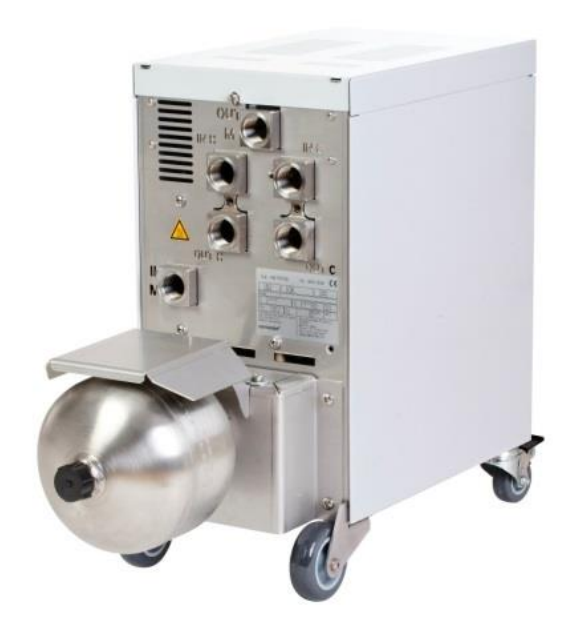

# <span id="page-1-1"></span>**2 Fremgangsmåde**

Fremgangsmåden beskriver i korte trin, hvilket arbejde der skal udføres i de enkelte faser.

Detaljerede beskrivelser og sikkerhedsforskrifter findes i de referencierede kapitler.

# <span id="page-2-0"></span>**2.1 Installation**

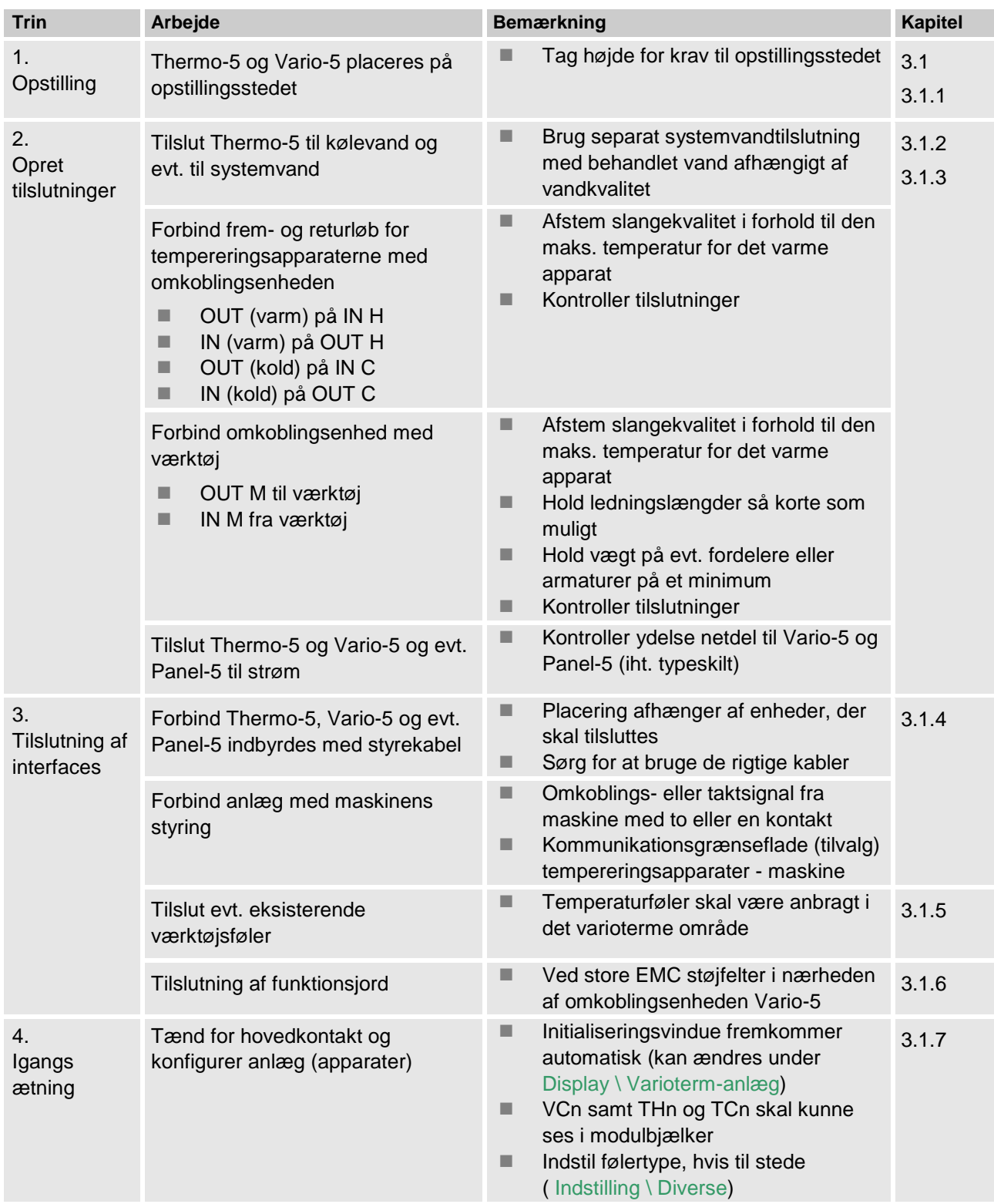

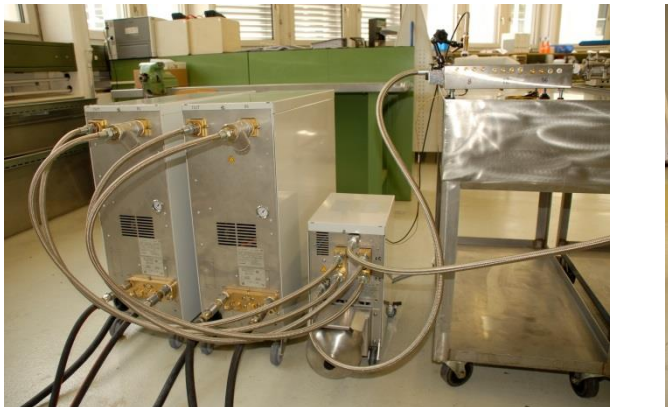

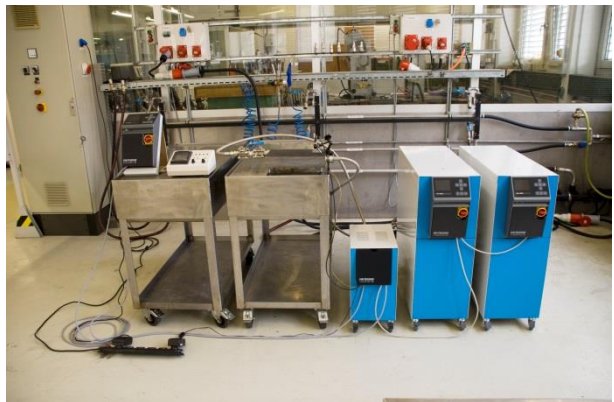

*Ill. 1: Eksempel på et installeret Vario-5 anlæg (mønsteropbygning med testværktøj og maskinsimulator)*

# <span id="page-4-0"></span>**2.2 Ibrugtagning**

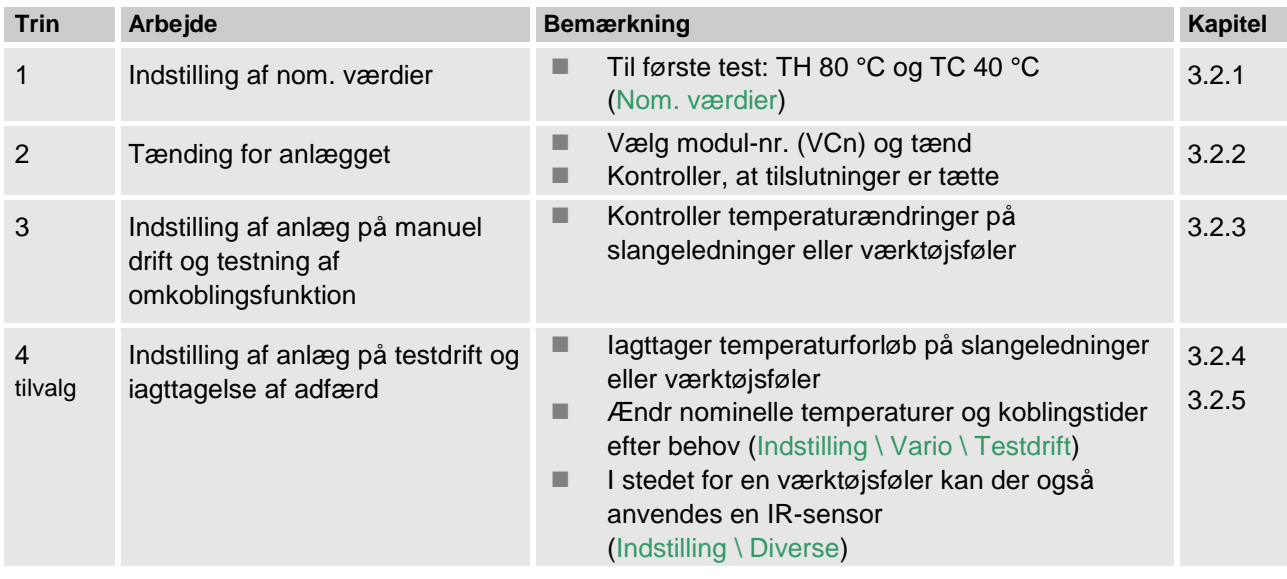

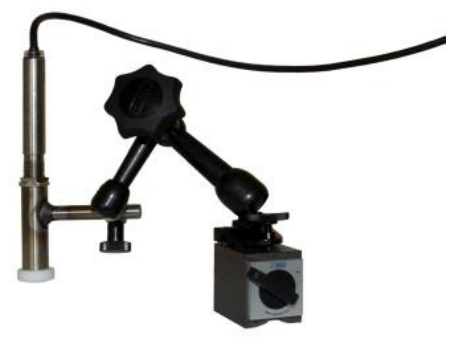

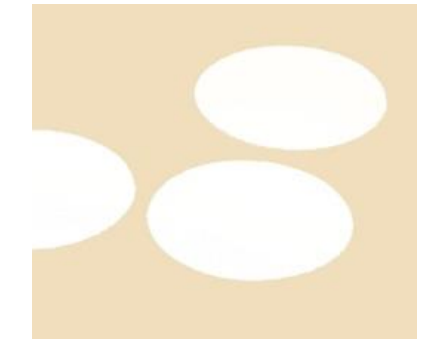

*Ill. 2: Infrarød sensor med magnetfod og emissionsklæber til måling af temperatur på skinnende overflader*

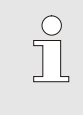

*HENVISNING!*

*Brug emissionsklæber til metalskinnende overflader.*

# <span id="page-5-0"></span>**2.3 Beregning af parametre (assistenter)**

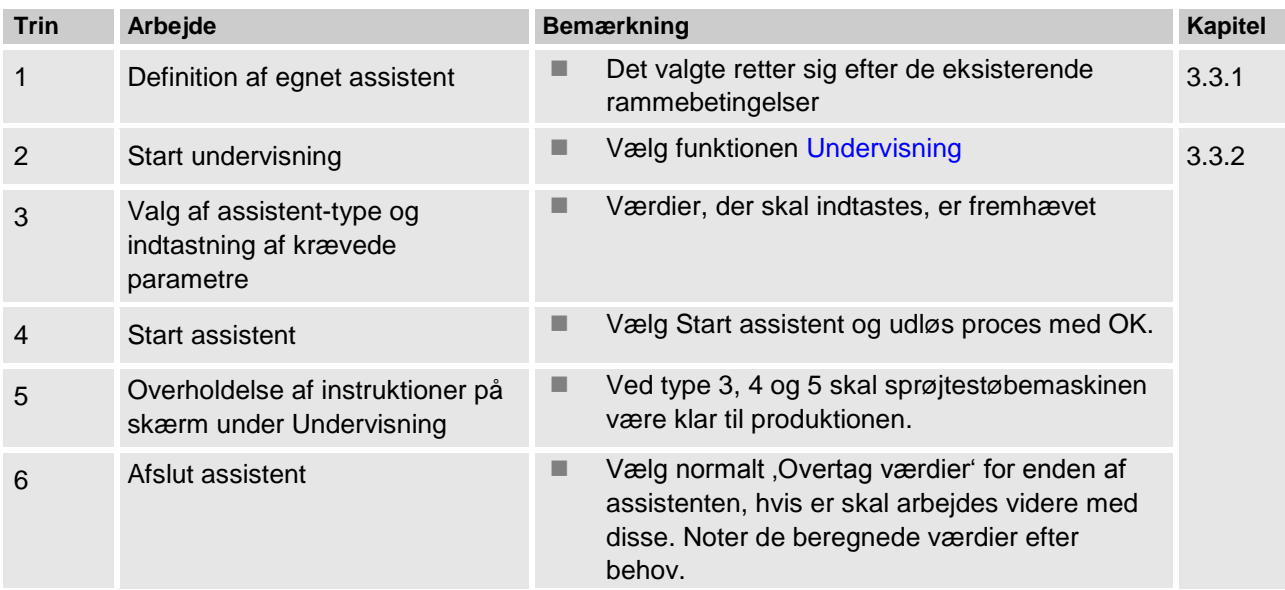

# <span id="page-5-1"></span>**2.4 Procesdrift**

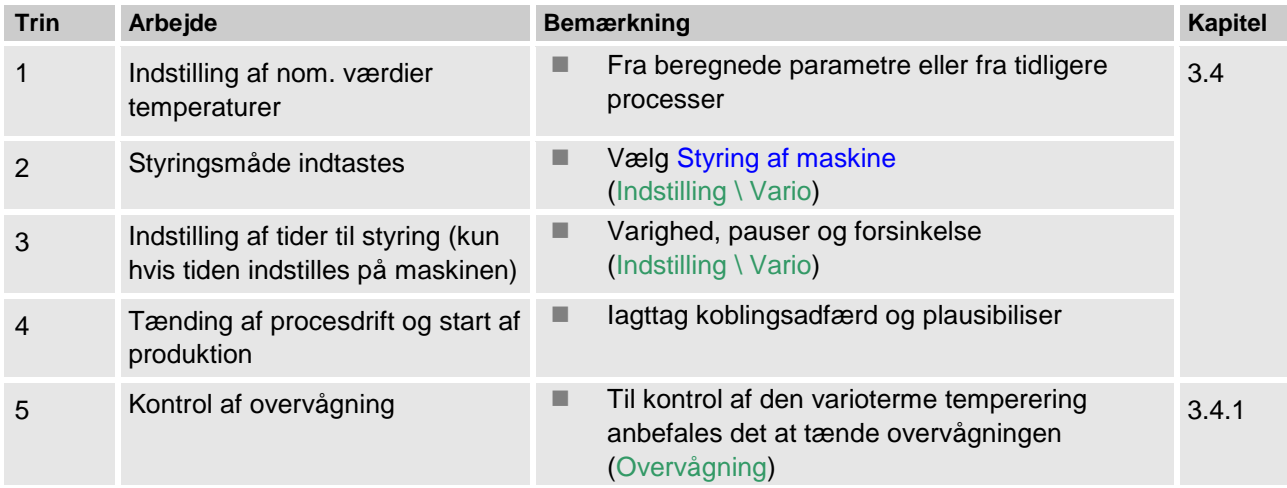

#### <span id="page-6-0"></span>**2.5 Optimering af proces Produktion mit variothermer Temperierung**

Kunne der konstateres positive effekter med varioterm temperering efter den første kontrol, skal det kontrolleres, om det er muligt at øge kvaliteten og reducere energiforbruget yderligere med andre temperaturer og forskelligt tidsadfærd. Også en forkortelse af cyklustiden skal kontrolleres.

Indstillingerne skal optimeres lige som i forbindelse med en første kontrol, også selv om komponentkvaliteten er i orden. Dette gælder især mht. en energioptimal drift.

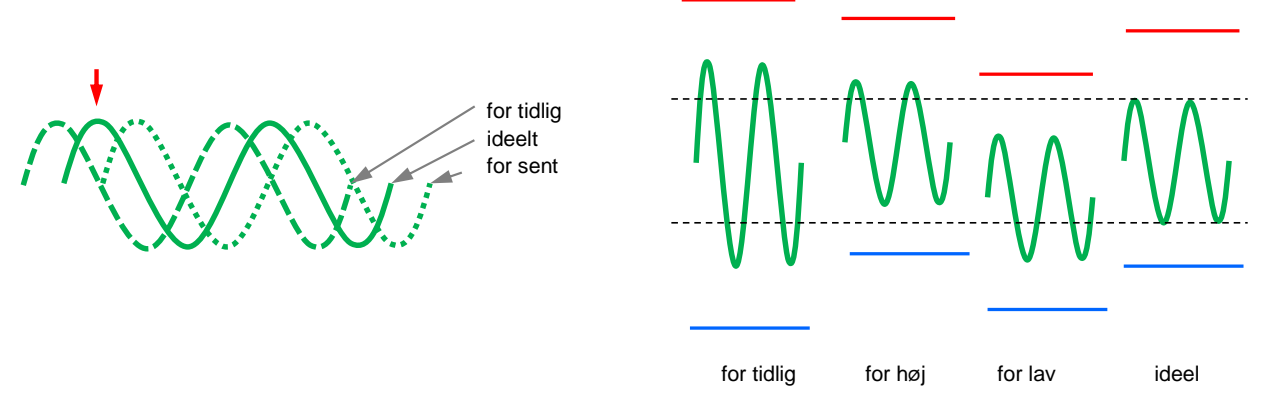

*Ill. 3: Optimering af indstillingerne (venstre: Tidspunkt for maks., højre: Temperaturer)*

<span id="page-6-1"></span>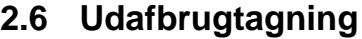

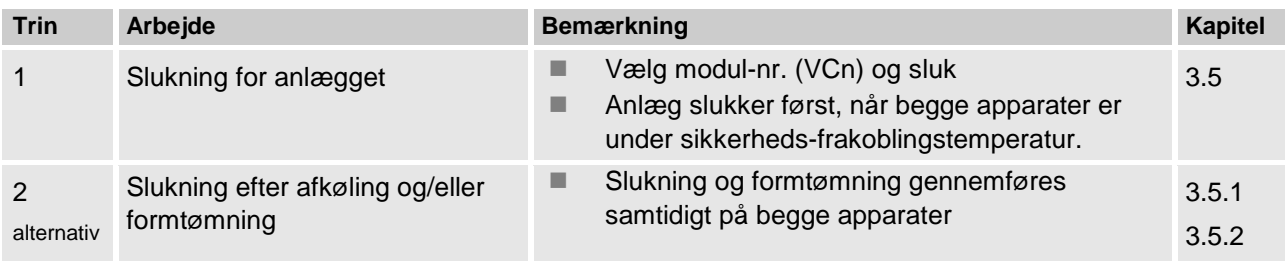

# <span id="page-7-0"></span>**2.7 Registrering**

Til langtidsregistreringer med høj detaljeringsgrad kan de måleværdier gemmes på et USB-datamedium.

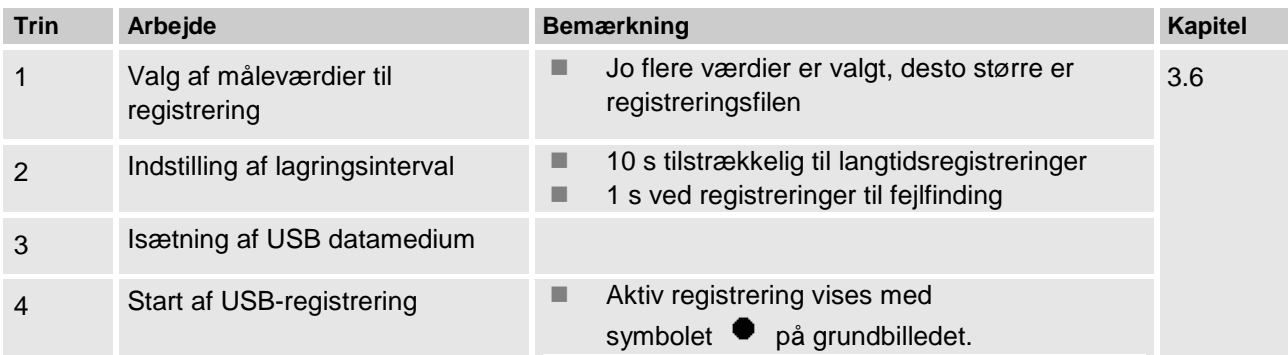

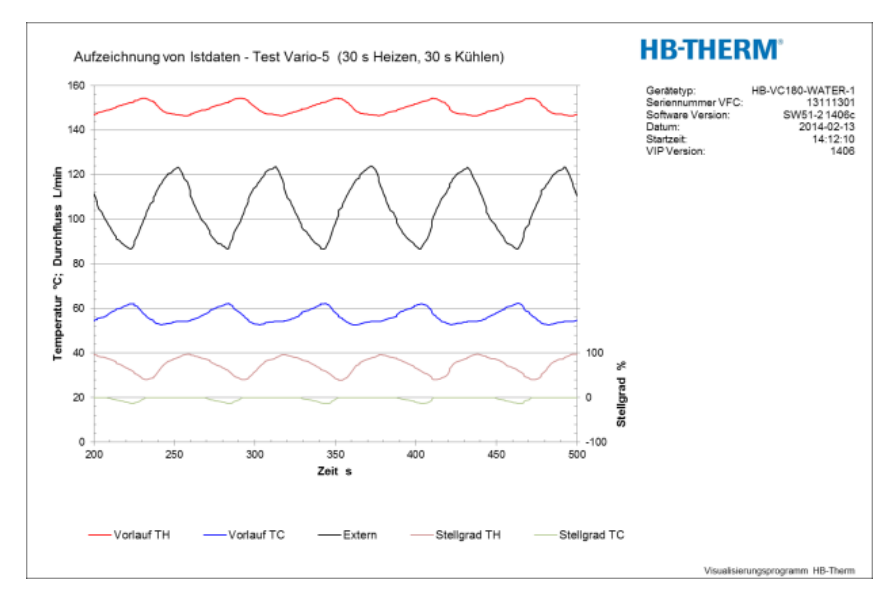

*Ill. 4: Eksempel på en analyseret registrering*

# <span id="page-8-0"></span>**3 Detaljerede beskrivelser**

# <span id="page-8-1"></span>**3.1 Installation**

- **Personale Installation og idriftsættelse må kun udføres af fagfolk.** 
	- Arbejder på det elektriske anlæg må kun udføres af faglærte elektrikere.
	- Arbejder på det hydrauliske anlæg må kun udføres af hydraulikfagfolk.

Særlige farer **Særlige farer:** Der er følgende farer:

- Livsfare på grund af elektrisk strøm.
- Fare for forbrændinger på grund af varme driftsmidler.
- Fare for forbrændinger på grund af varme overflader.
- Der er fare for at komme i klemme, hvis udstyret ruller eller tipper.

**Forkert installation og idriftsættelse ADVARSEL!** 

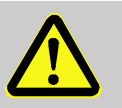

**Der er fare for at komme til skade på grund af forkert installation og idriftsættelse!**

Forkert installation og idriftsættelse kan medføre alvorlige person og tingskader.

Derfor

- skal man inden arbejdet påbegyndes sørge for, at der er tilstrækkeligt med plads til montagen.
- skal der udvises stor forsigtighed ved håndtering af åbne komponenter og komponenter med skarpe kanter.

<span id="page-9-1"></span>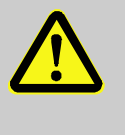

**ADVARSEL!**

**Fare for kvæstelser og brand pga. forkert opstilling!**

Forkert opstilling kan medføre alvorlige person- og tingskader.

Derfor:

– Kravene til opstillingsstedet skal iagttages og overholdes

Tempereringsudstyret skal opstilles under følgende betingelser:

- på plan, stabil undergrund
- sikret mod at rulle væk eller vælte
- adgang til hovedafbryderen er altid garanteret
- tilslutningskabler til eller fra apparatet må ikke berøre ledninger, der har en overfladetemperatur på over 50°C
- apparatet skal sikres med en egnet forsikring og om nødvendigt med en fejlstrøms-beskyttelsesafbryder (maks. forsikring og anbefalet fejlstrømsbeskyttelsesafbryder → Betjenings- og servicevejledning Thermo-5)

#### <span id="page-9-0"></span>**3.1.1 Låsning af hjulene**

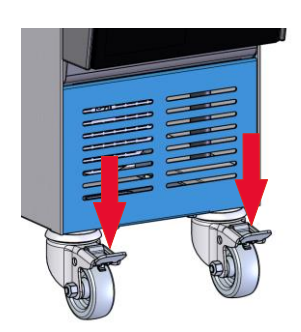

*Ill. 5: Låsning af hjulene*

Aktiver låsemekanismen på hjulene for at beskyttet apparatet mod at rulle.

- **1.** Placer apparatet et passende sted.
- **2.** Tryk de to bremsebøjler på hjulene nedad.

### <span id="page-10-0"></span>**3.1.2 Indstilling af separat tilslutning til systemvand**

o

Den fælles tilslutning til køle- og systemvand kan ændres til separate tilslutninger.

#### **Nødvendigt udstyr ■ Torx skruetrækker**

**Separat tilslutning til køle- og systemvandsindgangen**

Der kan skiftes til separat tilslutning til køle- og systemvandsindgangen på følgende måde:

Kærvskruetrækker

- **1.** Skru torxskruen (2) ud med Torx skruetrækkeren.
- **2.** Sæt kærvskruetrækkeren i vendetappens (1) not og tryk vendetappen ud.
- **3.** Monter vendetappen (1) igen omvendt, så gevindtilslutningen er synlig udefra.
- **4.** Skru torxskruen (2) fast igen med Torx skruetrækkeren (vær opmærksom på vendetappens kærv).

Der kan skiftes til separat tilslutning til køle- og systemvandsudgangen på følgende måde:

- **1.** Skru torxskruen (4) ud med Torx skruetrækkeren.
- **2.** Sæt kærvskruetrækkeren i vendetappens (3) not og tryk vendetappen ud.
- **3.** Monter vendetappen (3) igen omvendt, så gevindtilslutningen er synlig udefra.
- **4.** Skru torxskruen (4) fast igen med Torx skruetrækkeren (vær opmærksom på vendetappens kærv).

*Ill. 6: Separat tilslutning til køle- og systemvandsindgangen*

IN AIR OUT

#### **Separat tilslutning til køle- og systemvandsudgangen**

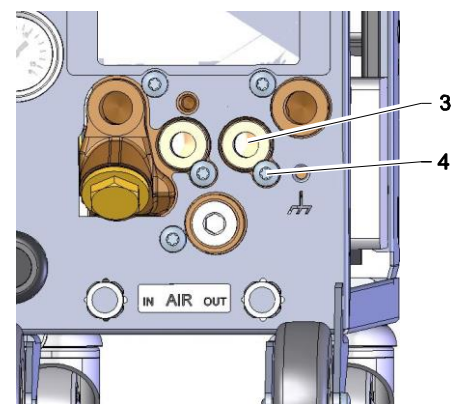

*Ill. 7: Separat tilslutning til køle- og systemvandsudgangen*

#### <span id="page-11-0"></span>**3.1.3 Etablering af systemtilslutningerne**

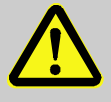

#### **ADVARSEL!**

**Livsfare pga. hydraulisk energi!**

Hvis der anvendes uegnede ledninger og koblinger, er der fare for, at der kan trænge varme væsker ud og forårsage alvorlige eller dødelige kvæstelser.

Derfor:

– må der udelukkende anvendes temperaturbestandige trykledninger.

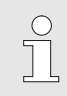

#### *HENVISNING!*

*Systemtilslutningerne foretages med skruesamlinger eller stikforbindelser afhængig af den enkelte model. Hvis den anbefalede slangeforbindelse ikke kan tilsluttes,skal tværsnittet reduceres på modtageren og ikke på apparatet så tryktabet minimeres.*

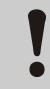

#### **OPMÆRKSOMHED!**

Skrueforbindelser, især kombinationer af rustfrit stål / rustfrit stål eller stål / rustfrit stål, har efter længere tids brug tendens til at anhæfte kraftigt eller bide sig fast og kan derfor være vanskelige at løsne.

Derfor:

– anbefales *det, at man ved udsatte forskruninger anvender passende smøremiddel.*

## **Procesbeskrivelse O8352-DA Tilslutning af indgang og udgang til**   $\sqrt{\frac{1}{2}}$ *HENVISNING!* **kølevand** *Hold udgangen til kølevand så kort og fri for modtryk som muligt for at udnytte tempereringsudstyrets køleeffekt optimalt.* **1.** Tilslut indgangen og udgangen til kølevandet til kølevandsnettet. **Tilslutning af indgang og udgang 2.** Man kan vælge at tilslutte indgangen og udgangen til **til systemvand** systemvand til systemvandsnettet. **Tilslutning af varmtvandskredsløb 1.** Forbind fremløb (OUT) fra den "varme" Thermo-5 med indgang varmtvandskredsløb (IN H). **H 2.** Forbind returløb (IN) fra den "varme" Thermo-5 med udgang varmtvandskredsløb (OUT H). **Tilslutning af koldtvandskredsløb C 3.** Forbind fremløb (OUT) fra den "kolde" Thermo-5 med indgang koldtvandskredsløb (IN C). **4.** Forbind returløb (IN) fra den "kolde" Thermo-5 med udgang koldtvandskredsløb (OUT C). **Tilslutning af værktøjskredsløb M 5.** Tilslut værktøjskredsløb (OUT M) og (IN M) til forbruger. **Etablering af de elektriske 6.** Sørg for at få de elektriske tilslutninger etableret af en **forbindelser** autoriseret elektriker under følgende betingelser: ■ Opret den elektriske forbindelse først efter at hydrauliktilslutningerne er etableret. ■ Sørg for at strømspænding og frekvens overholdes iht specifikationen på typeskiltet i i de tekniske data.

#### Sikring af slangeforbindelserne **A**<br>ADVARSEL!

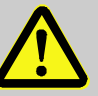

#### **Fare for forbrænding/skoldning pga. varme slangeforbindelser!**

Slangeforbindelserne mellem tempereringsudstyret og skifteenheden respektive mellem skifteenheden og den eksterne forbruger kan blive meget varme under drift.Hvis slangeforbindelserne ikke er forsynet med tilstrækkelig afdækning, er der fare for, at man kan komme i berøring med dem, hvilket kan medføre alvorlige forbrændinger..

Derfor:

– skal alle slangeforbindelser altid sikres tilstrækkeligt mod, at man kan komme i direkte berøring med dem.

# <span id="page-14-1"></span><span id="page-14-0"></span>**3.1.4 Tilslutning af data-interfaces**

#### **Interface HB**

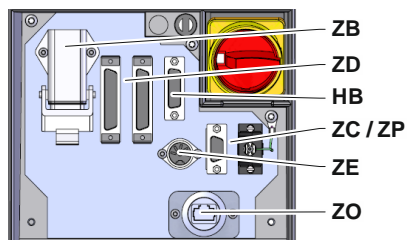

*Ill. 8: Interfaces enkeltapparat*

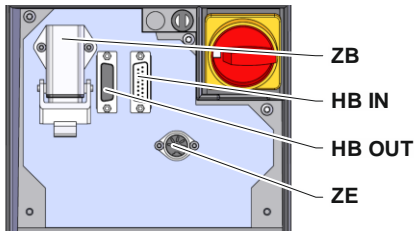

*Ill. 9: Interfaces modulapparat*

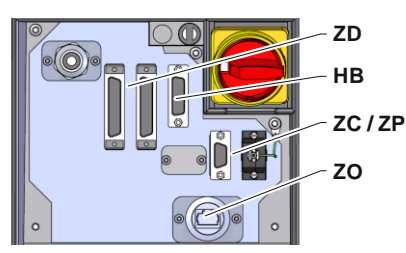

*Ill. 10: Interfaces Panel-5*

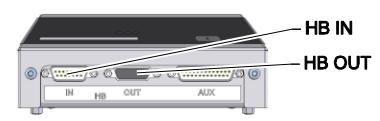

*Ill. 11: Interfaces flow-5 konstruktion: Apparat påbygning / fritstående*

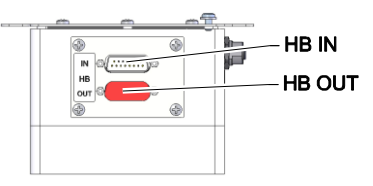

*Ill. 12: Interfaces flow-5 konstruktion: Autonom*

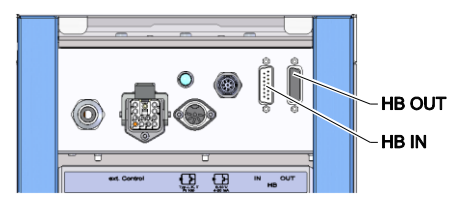

*Ill. 13: Interfaces Vario-5*

For at styre eller overvåge et modulapparat Thermo-5, en ekst. flowmåler Flow-5 eller en omkoblingsenhed Vario-5 skal der tilsluttes et styrekabel til apparatet:

- **1.** Træk styrekablet mellem front og serviceklap på Thermo-5 eller Panel-5.
- **2.** Tilslut styrekablet i HB-stikkontakten.
- **3.** Tilslut den anden ende af styrekablet til HB-Therm-produktet Thermo-5, Flow-5 eller Vario-5 via stikket HB IN.
- **4.** Tilslut yderligere HB-Therm-produkter via stikkontakten HB OUT.
- **5.** Luk serviceklappen.

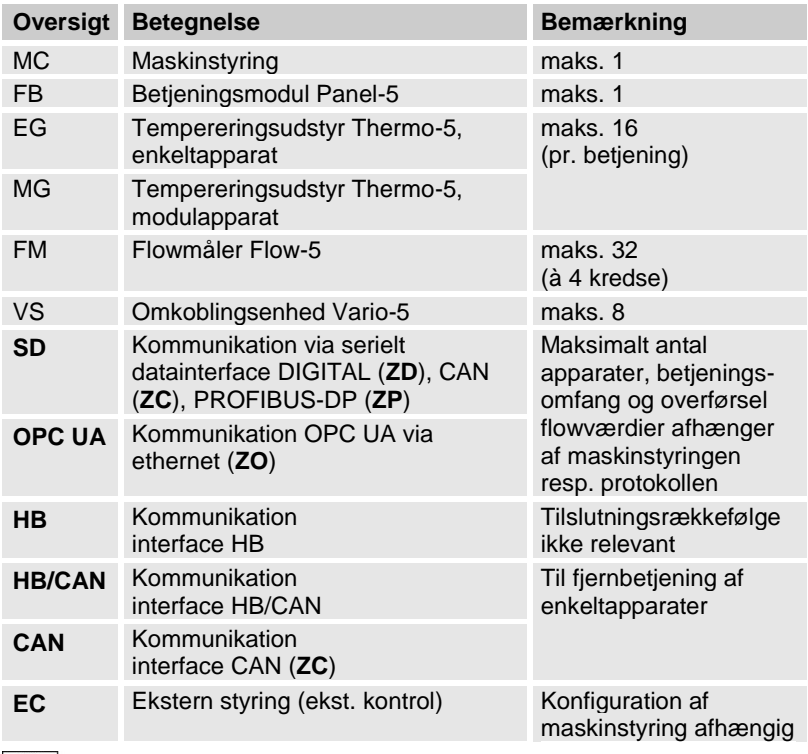

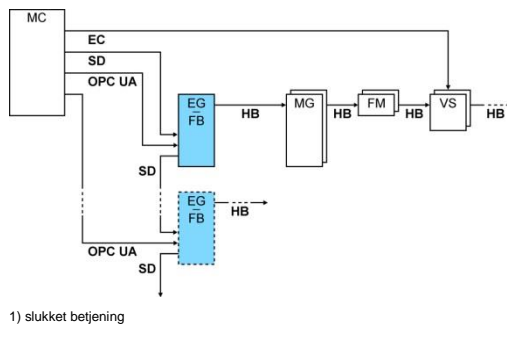

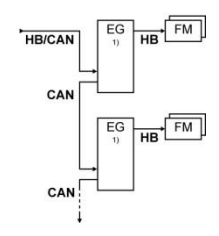

#### <span id="page-15-1"></span>**Ekst. styring**

Ved aktiveringen af maskinen kan der anvendes enten et aktivt 24 V DC-signal eller en potentialfri kontakt. Hvis aktivering via maskinen ikke er mulig, kan styringen synkroniseres via en nærhedsføler.

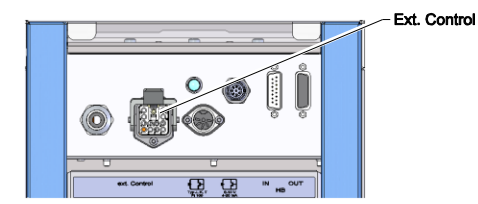

*Ill. 14: Interfaces Vario-5*

Man kan overføre signaler til aktivering af skifteenheden via et styrekabel fra maskinstyringen som følger:

- **1.** Styrekablet føres fra maskinstyringen ind mellem fronten og serviceklappen.
- **2.** Styrekabel sluttes til stikkontakt ekst. styring.
- **3.** Luk serviceklappen.
- 4. Mht. skematisk tilslutningskonfiguration ( $\rightarrow$  Betjenings- og servicevejledning Vario-5).

#### <span id="page-15-0"></span>**3.1.5 Tilslutning af ekstern sensor**

#### **Tilslutning af ekstern temperaturføler**

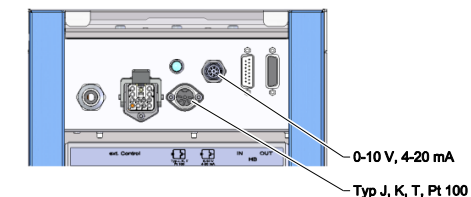

*Ill. 15: Interfaces Vario-5*

For at få vist forbrugerens temperatur kan der tilsluttes en ekstern temperatursensor på skifteenheden:

- **1.** Kablet til den eksterne temperatursensor skal føres ind mellem fronten og serviceklappen.
- **2.** For type J, K, T eller Pt 100 indsættes den eksterne temperatursensor i stikkontakten type J, K, T, Pt 100.
- **3.** For type 0–10 V eller 4–20 mA indsættes den eksterne temperatursensor i stikkontakten type 0–10 V, 4–20 mA.
- **4.** Luk serviceklappen.
- **5.** Indstilling af sensortype ( $\rightarrow$  side [23\)](#page-22-1).

#### Tabel: Markering af sensortype

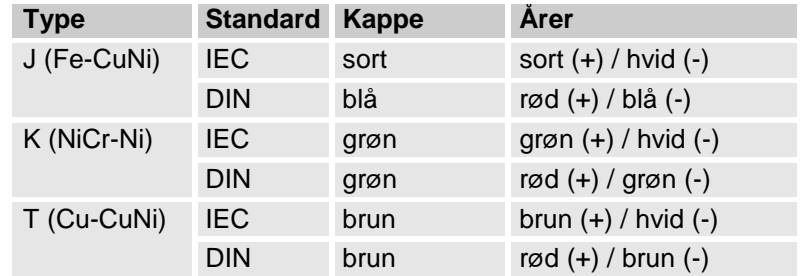

## <span id="page-16-2"></span><span id="page-16-0"></span>**3.1.6 Tilslutning af funktionsjord**

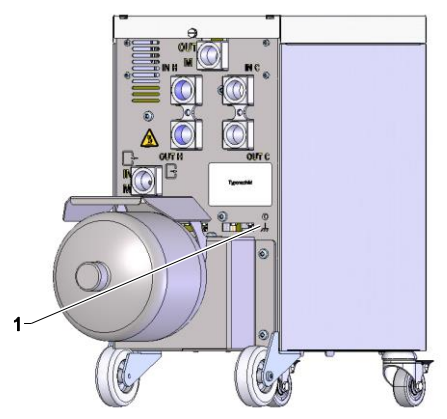

<span id="page-16-3"></span>*Fig. 16: Funktionsjord*

### <span id="page-16-1"></span>**3.1.7 Igangsætning**

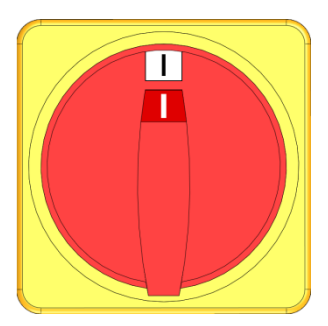

*Ill. 17: Hovedafbryder*

Store EMC-fejlkilder i nærheden af skifteenheden kan påvirke dens funktion. I så fald skal skifteenhedens kabinet jordes med et jordkabel (tilslutningspunkt for funktionsjord, se: (1) [Fig. 16\)](#page-16-3).

Tænd for anlægget som følger:

- **1.** Indsæt trømforsyningskabel fra skifteenheden Vario-5.
- **2.** Alle hovedafbrydere for den tilhørende Thermo-5 og Panel-5 stilles i pos. "I".
- Apparat-initialiseringerne udføres.

# <span id="page-17-0"></span>**3.1.8 Initialisering**

#### **Initialiseringsvindue**

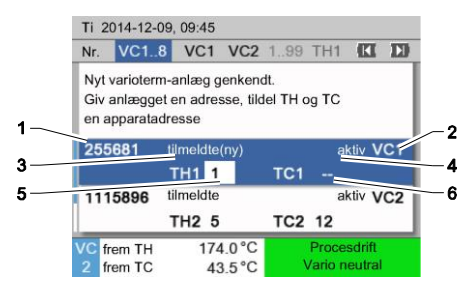

Ill. 18: Initialisering

Hvis der registreres en ny skifteenhed, vises der et initialiseringsvindue på betjeningsmodulet eller enkeltapparatet.

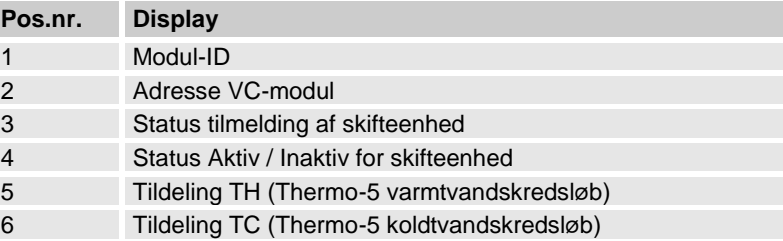

#### **Adresseangivelse og tildeling**

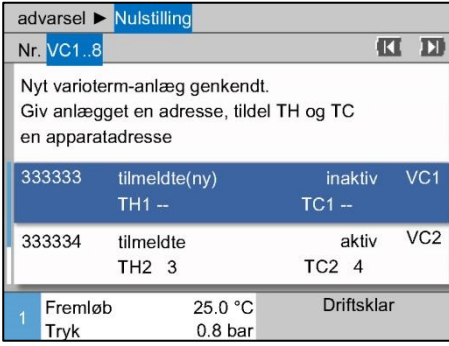

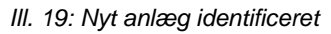

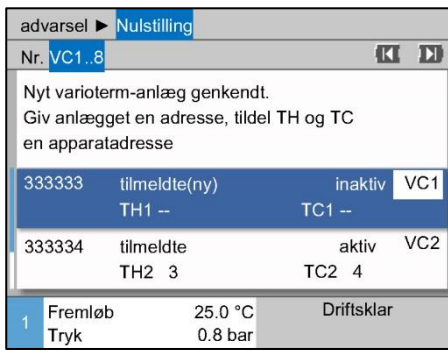

<span id="page-17-1"></span>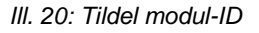

|                                                                                                | advarsel ▶ Nulstilling |                               |                               |                    |                 |  |  |  |  |  |
|------------------------------------------------------------------------------------------------|------------------------|-------------------------------|-------------------------------|--------------------|-----------------|--|--|--|--|--|
|                                                                                                | Nr. VC1.8              |                               |                               |                    | ÞН<br>Œ         |  |  |  |  |  |
| Nyt varioterm-anlæg genkendt.<br>Giv anlægget en adresse, tildel TH og TC<br>en apparatadresse |                        |                               |                               |                    |                 |  |  |  |  |  |
|                                                                                                | 333333                 | tilmeldte(ny)<br><b>TH1</b> 1 |                               | inaktiv<br>$TC1 -$ | VC1             |  |  |  |  |  |
| 333334                                                                                         |                        | tilmeldte<br>TH2 <sub>3</sub> |                               | aktiv<br>TC24      | VC <sub>2</sub> |  |  |  |  |  |
|                                                                                                | Fremløb<br>Tryk        |                               | 25.0 °C<br>0.8 <sub>bar</sub> | <b>Driftsklar</b>  |                 |  |  |  |  |  |

<span id="page-17-2"></span>*Ill. 21: Tildel adresse TH*

Skifteenheden skal tildeles en adresse (VC1 til VC8), statussen ("aktiv" eller "inaktiv") og en apparatadresse for TH og TC. Dette gøres som følger:

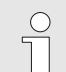

#### *HENVISNING!*

*For at fastlægge skifteenhedens tildeling fuldstændigt skal de hydraulisk tilsluttede Thermo-5-apparater være tændt og være forhåndstilmeldt til styringen.*

- **1.** Vælg ønsket modul ID med **A**-tasten eller **V**-tasten.
- **2.** Tryk på **II**-tasten og indstil adresse VC-modul  $(\rightarrow$  III. 20 eksempel VC1)

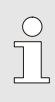

#### *HENVISNING!*

*En indstillet adresse (VC-modul) må kun forekomme én gang i en kombination. Man kan ikke forlade menusiden, så længe adressen forekommer flere steder.*

**3.** Med tasten **D** springes til adressen for TH, og der tildeles en tilmeldt adresse.

 $(\rightarrow$  III. 21 tildel f.eks. adresse 1 til TH1)

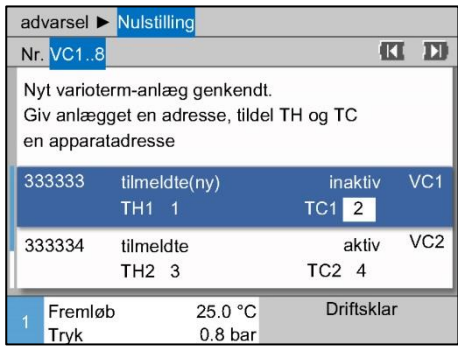

<span id="page-18-0"></span>*Ill. 22: Tildel adresse TC*

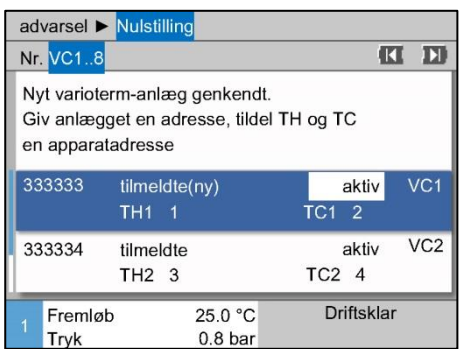

*Ill. 23: Indstil status*

**4.** Med tasten  $\blacksquare$  springes til adressen for TC, og der tildeles en tilmeldt adresse.

 $\rightarrow$  III. 22 tildel f.eks. adresse 2 til TC1)

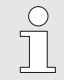

#### *HENVISNING!*

*En skifteenhed VC skal altid tildeles en tilmeldt adresse fra en Thermo-5 i parameter TH og TC. Ellers kan varioterm-anlægget ikke startes.*

- **5.** Med tasten  $\blacksquare$  springes til Status og der indstilles på "aktiv".
- **6.** Tildelingen bekræftes med tasten **18**, og herefter lukkes initialiseringsvinduet med tasten $\blacksquare$ .

**Ændring af adresse eller tildeling** Adressen kan senere ændres på følgende måde:

- **1.** Vælg menusiden Display \ Varioterm-anlæg.
- **2.** Vælg adresse VC-modul, og bekræft med tasten **10**.
- **3.** Adresse, indstil VC-modul.
- **4.** Tryk på tasten **11**, og tildel en tilmeldt adresse TH.
- **5.** Tryk på tasten **11**, og tildel en tilmeldt adresse TC.
- **6.** Bekræft tildelingen med knappen

Aktivering og deaktivering **Skifteenheden kan aktiveres og deaktiveres**. Dette gøres som følger:

- **1.** Vælg menusiden Display \ Varioterm-anlæg.
- **2.** Vælg adresse VC-modul, og bekræft med tasten **8.**
- **3.** Med tasten **II** springes til Status, og status sættes til enten aktiv eller inaktiv.
- 4. Bekræft med tasten

# <span id="page-19-0"></span>**3.2 Ibrugtagning**

### <span id="page-19-1"></span>**3.2.1 Nom. værdier**

**Indstilling nom. værdier** Nom. værdier indstilles som følger:

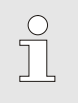

#### *HENVISNING!*

*De nominelle værdier kan kun indstilles under modul VCn og ikke under THn og TCn.*

- **1.** Med tasten **LE** eller **D** modul-nr. vælger man "VCn".
- **2.** Vælg menusiden Nom. værdier.
- **3.** Parameter Måleværdi TH og Måleværdi TC indstilles til den ønskede værdi.

**Begrænsning nom. værdi** En nom. værdi kan maks. indstilles på værdien Temperaturbegrænsning minus 5 K.

#### **manuel temperaturbegrænsning**

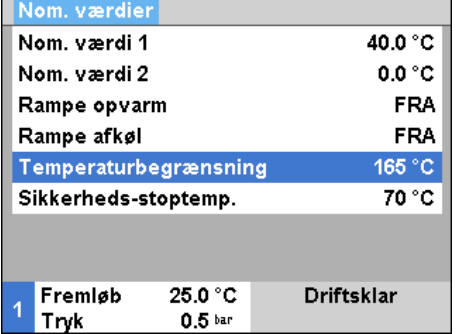

*Ill. 24: Temperaturbegrænsning*

#### **automatisk temperaturbegrænsning**

Gør følgende for at indstille Temperaturbegrænsning manuelt:

- **1.** Vælg menusiden Nom. værdier.
- **2.** Indstil parameter Temperaturbegrænsning til den ønskede værdi.

Temperaturbegrænsning reduceres automatisk ifm. brug af forskellige apparattyper i varioterm-anlæg. Reduktionen afhænger af de indbyggede sikkerhedsventiler.

Reduktion er som følger:

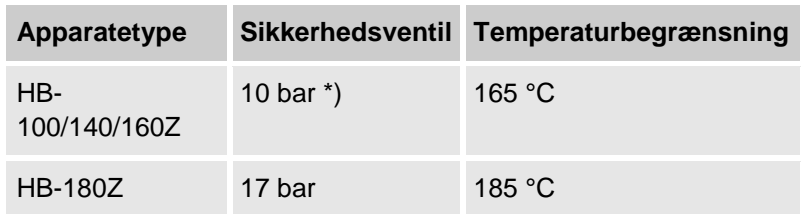

\*) der findes apparater indtil 160 °C (dimensioner 2 og 3) en speciel udførelse med sikkerhedsventil 17 bar i stedet for 10 bar ( $\rightarrow$  typeskilt med tilføjelse af "XA" betyder specialudførelse med bilag).

# <span id="page-20-0"></span>**3.2.2 Driftsberedskab**

### **Tænding for anlægget**

| Ti 2014-12-09, 09:45 |                                                           |                     |                  |  | <b>HB-THERM</b> |               |  |  |  |
|----------------------|-----------------------------------------------------------|---------------------|------------------|--|-----------------|---------------|--|--|--|
| Nr.                  |                                                           | VC1 VC2 TH1 TC1 TH2 |                  |  |                 | Ы<br>K        |  |  |  |
|                      | Tænding af anlægget VC1 (inkl. TH1 og TC1) via<br>tast yo |                     |                  |  |                 |               |  |  |  |
|                      | frem TH                                                   |                     | 175.0 °C         |  |                 | <b>FRA</b>    |  |  |  |
|                      | frem TC                                                   |                     | $43.5^{\circ}$ C |  |                 | Vario neutral |  |  |  |

*Fig. 25: Hovedskærmbillede VC1*

#### **Indstilling af nom. værdi driftsberedskab**

Tænd for anlægget som følger:

**1.** Vælg modul-nr. med **KL**-tasten eller **H** -tasten.

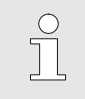

#### *HENVISNING!*

*Anlægget kan tændes under modul-nr. VCn, THn eller TCn.*

- **2.** Tryk på tasten  $\overline{10}$ .
- Anlægget starter i den definerede funktion. Om nødvendigt fyldes og ventileres apparat TH og TC fuldautomatisk.
- → Hvis de nominelle værdier er nået, vises den definerede funktion.

Når forbrugeren tændes, tempereres den til den indstillede temperatur Måleværdi driftsberedskab. Som standard er Måleværdi driftsberedskab indstillet til "autom.". Ved indstillingen "autom." tempereres forbrugeren til middelværdien på Måleværdi TH og Måleværdi TC. Hvis man ønsker en anden starttemperatur, skal man foretage følgende indstilling:

- **1.** Vælg menusiden Nom. værdier.
- **2.** Indstil parameter Måleværdi driftsberedskab til den ønskede værdi.

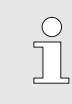

#### *HENVISNING!*

Måleværdi driftsberedskabb *må aldrig være større end* Måleværdi TH*.*

# <span id="page-21-0"></span>**3.2.3 Manuel drift**

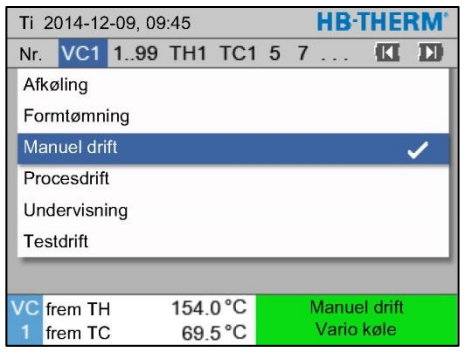

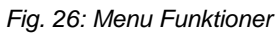

| <b>HR-THERM</b><br>Ti 2014-12-09, 09:45                                                    |         |                  |                  |  |             |  |  |
|--------------------------------------------------------------------------------------------|---------|------------------|------------------|--|-------------|--|--|
| Nr.                                                                                        |         | VC1 1.99 TH1 TC1 |                  |  | Ы<br>Œ      |  |  |
| Vario varme, vario køle og vario neutral manuel til-<br>og frakobling via følgende taster. |         |                  |                  |  |             |  |  |
| Vario varme<br>Vario køle<br>Wario neutral                                                 |         |                  |                  |  |             |  |  |
| C frem TH                                                                                  |         |                  | 175.0 °C         |  | Procesdrift |  |  |
|                                                                                            | frem TC |                  | $43.5^{\circ}$ C |  | Vario varme |  |  |

*Fig. 27: Hovedskærmbillede Manuel drift*

Manuel drift aktiveres som følger:

- **1.** Med tasten **II** eller **D** modul-nr. vælger man "VCn".
- **2.** Vælg menusiden Funktioner.
- **3.** Aktiver funktionen Manuel drift, og aktiver den med <sup>OK</sup>-tasten. Den aktiverede funktion vises med symbolet  $\checkmark$ .
- $\rightarrow$  Så længde anlægget ikke er parat, blinker funktionen "Manuel drift".
- $\rightarrow$  Med tasten **A** aktiveres "Vario varme"; med tasten  $\blacksquare$ "Vario køle" og tasten  $\blacksquare$  "Vario neutral".

 $\begin{array}{c} 0 \\ 1 \end{array}$ *HENVISNING! "Vario varme", "Vario køle" og "Vario neutral" kan ikke være indbyrdes aktive.*

 $\frac{1}{2}$ 

#### *HENVISNING!*

*Funktionen Manuel drift kan kun være aktiv på et enkelt varioterm-anlæg.*

# <span id="page-22-0"></span>**3.2.4 Testdrift**

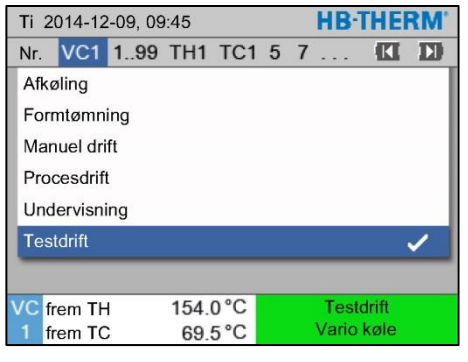

*Fig. 28: Menu Funktioner*

Testdrift aktiveres som følger:

- **1.** Med tasten **Le** eller **D** modul-nr. vælger man "VCn".
- **2.** Vælg menusiden Funktioner.
- **3.** Vælg funktionen Testdrift, og aktiver den med <sup>[08]</sup> -tasten. Den aktiverede funktion vises med symbolet  $\checkmark$ .
- → Så længde anlægget ikke er parat, blinker funktionen "Testdrift".

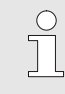

#### *HENVISNING!*

*I testdrift kan man køre en varioterm-proces ifølge indstillede tider uden maskinsignaler.*

**Indstillinger Testdrift** For testdriften gælder der separate indstillinger af de nominelle værdier og tider. Parametrene defineres som følger:

- **1.** Med tasten **Le** eller **D** modul-nr. vælger man "VCn".
- **2.** Vælg menusiden Indstilling \ Vario \ Testdrift.
- **3.** Parametrene Måleværdi TH test og Måleværdi TC test indstilles til de ønskede værdier.
- **4.** Parametrene Varighed varme test, Varighed køle test, Pause varme-køle test og Pause køle-varme test indstilles til de ønskede værdier.

#### <span id="page-22-1"></span>**3.2.5 Ekstern sensor**

**Forvalg af ekstern sensortype** Den eksterne sensor indstilles på følgende måde:

- **1.** Vælg menusiden Indstilling \ diverse.
- **2.** Indstil parameteren Sensortype ekst. sensor til den tilsluttede sensortype.

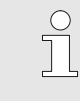

#### *HENVISNING!*

*Den eksterne sensor bruges kun til visning af temperaturen på varioterm-anlægget.*

## <span id="page-23-0"></span>**3.3 Beregning af parametre (assistenter)**

For at nå op på det ønskede temperaturforløb et bestemt sted på formhulrummets overflade skal temperaturerne til de to tempereringsapparater og tiderne til kobling af omkoblingsenheden være kendt. Afhængighederne af værktøjsgeometrien og hele anvendelsen medfører, at beregningen af disse parametre kun kan gennemføres empirisk dvs. i form af forsøg. Dette gøres vha. assistenter, der findes på Vario-5 anlægget.

Princippet ved parameter-beregningsprocessen baserer på at køre anlægget med en i første omgang frit valgt indstilling på det åbne værktøj i den forventede cyklus. I denne forbindelse beregnes de karakteristiske dæmpninger og tidsforsinkelser på basis af det målte temperaturforløb et ønsket sted på formhulrummets overflade. På basis af disse beregnes de søgte indstilingsværdier.

For bedre at kunne forstå princippet vises det typiske temperaturforløb og den varioterme styring nedenfor.

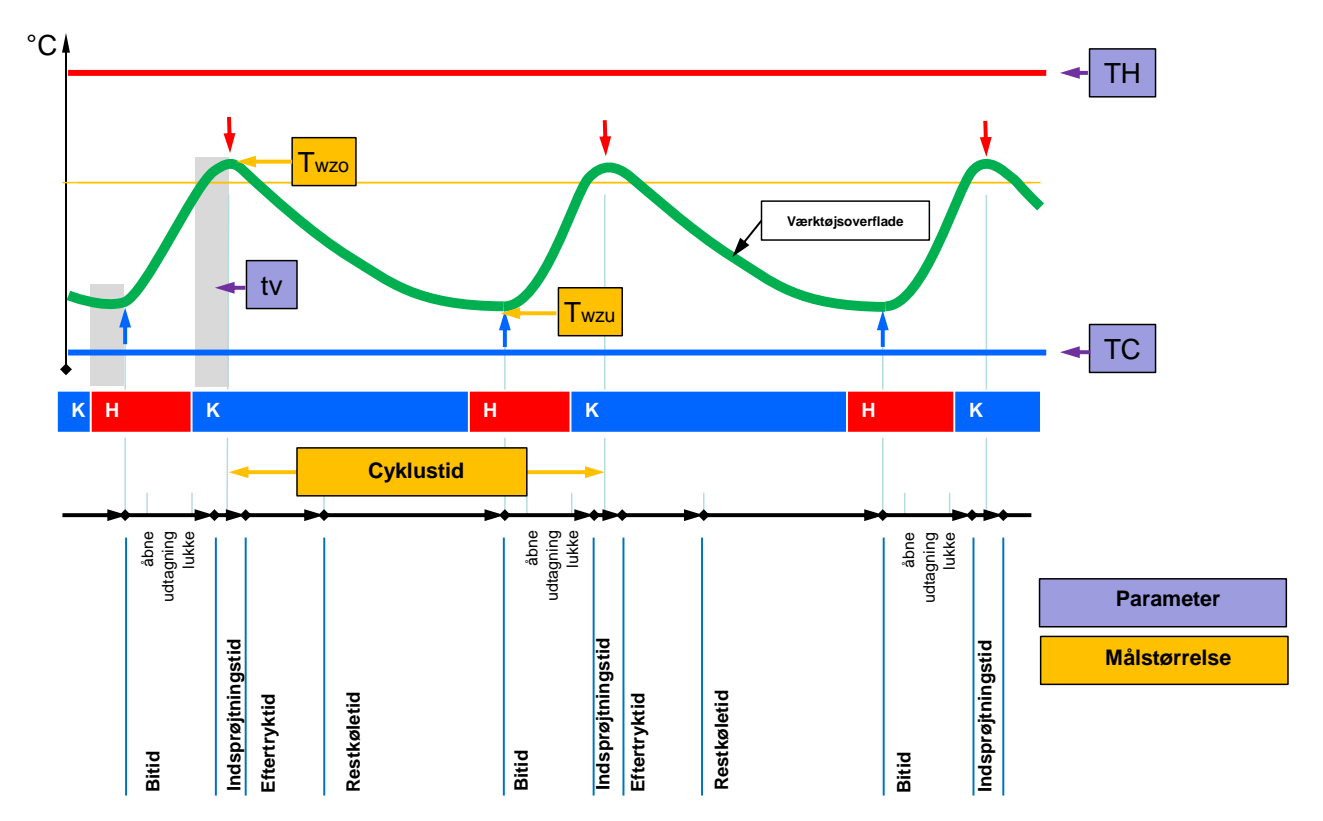

III. 29: Typisk temperaturforløb med ønskede målstørrelser (gul) og hertil krævede parametre (violet).

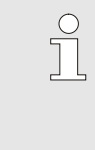

*HENVISNING!*

*Tiderne, der skal indstilles i forbindelse med styringen, baserer på de ønskede tidspunkter for maks. og min. under hensyntagen til forsinkelsestiden og den valgte maskintakt.*

I de tilfælde, hvor der ikke findes nogen egnet værktøjsføler, kan formhulrummets overfladetemperatur måles med et håndtasttermometer eller en IR sensor (infrarød sensor eller pyrometer) på det åbne værktøj.

### <span id="page-25-0"></span>**3.3.1 Assistenter**

Assistenttyper **Assistenttyper** Der findes fem typer assistenter, hvoraf type 4 og 5 er kombinationer af type 1, 2 og 3. Udvalget er afstemt efter de eksisterende rammebetingelser for den pågældende anvendelse.

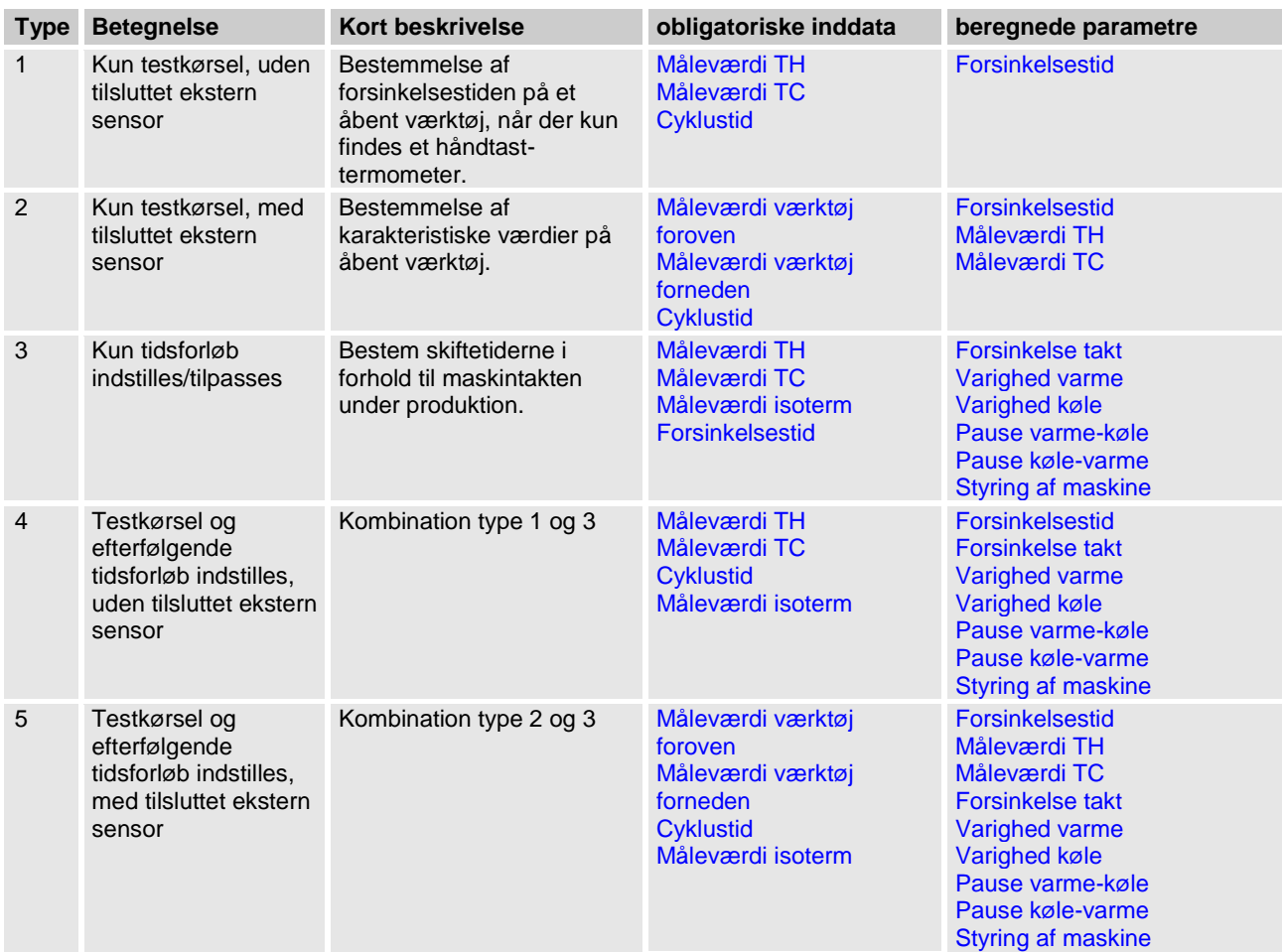

 $\prod^{\circ}$ 

*HENVISNING!*

*Assistenterne 3, 4 og 5 kan kun anvendes, hvis tider indstilles på Vario-5 anlægget, og der kun findes et taktsignal fra maskinen.*

#### **Vejledende værdier temperatur formhulrummets overflade**

De vigtigste størrelser ved den varioterme temperering er de temperaturer, der kan nås på formhulrummets overflade. De retter sig først og fremmest efter de forarbejdede materialer, dog afhænger de også af komponenternes geometri og forarbejdningsparametrene. Som vejledende værdier for formhulrummets overfladetemperaturer (værktøjets vægtemperatur) på tidspunktet for indsprøjtningen kan efterfølgende værdier anvendes:

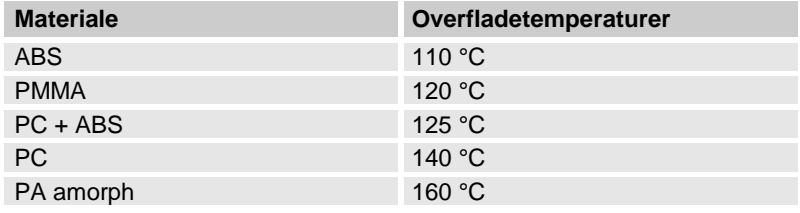

#### **Afløbsdiagram assistent type 1**

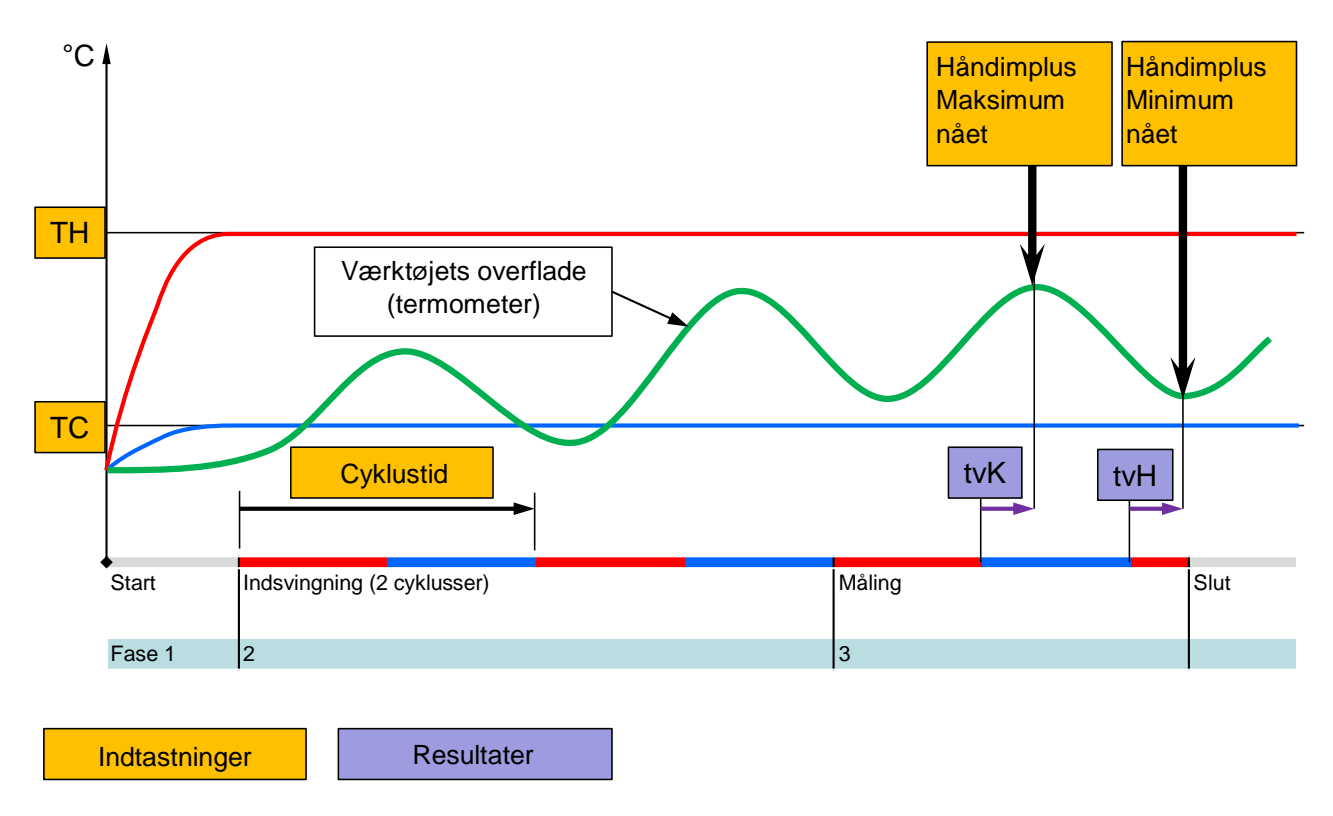

III. 30: Afløb assistent type 1, bestemmelse af forsinkelsestiden på et åbent værktøj, når der kun findes et håndtast*termometer*

#### **Afløbsdiagram assistent type 2**

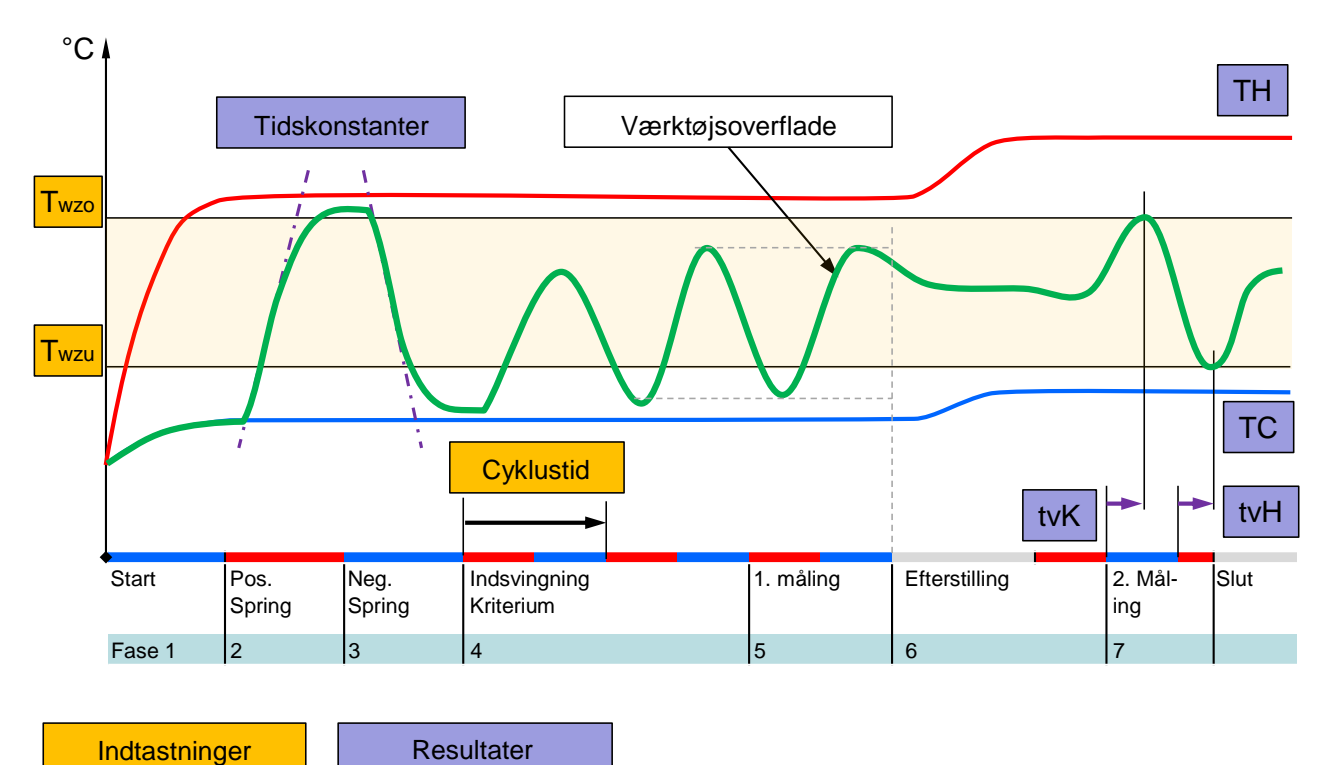

III. 31: Afløb assistent type 2, bestemmelse af karakteristiske værdier på åbent værktø<sub>j</sub>

#### **Afløbsdiagram assistent type 3**

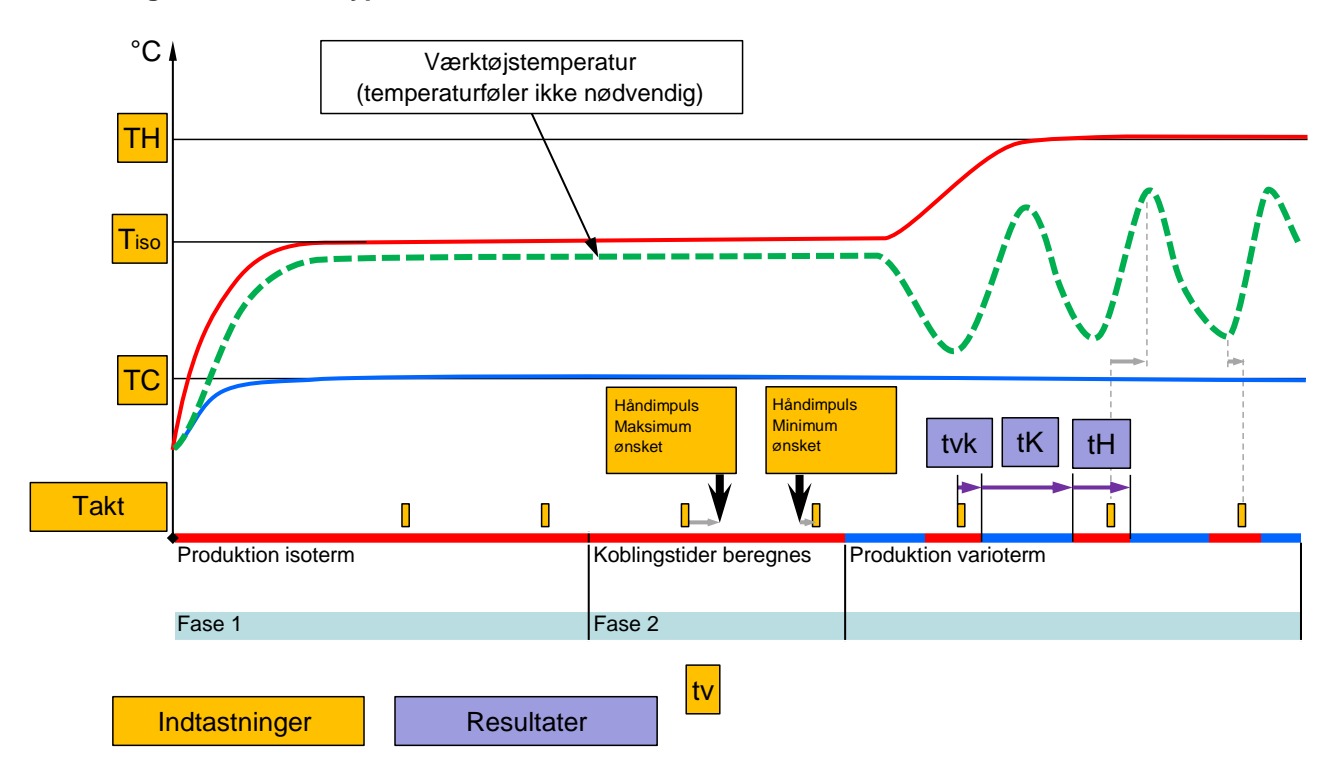

III. 32: Afløb assistent type 3, beregning af koblingstider afhængigt af maskintakt under produktion

# <span id="page-28-1"></span><span id="page-28-0"></span>**3.3.2 Teaching**

Med funktionen Undervisning kan man automatisk beregne varioterm-specifikke parametre ved hjælp af forskellige assistenter.

### **Funktion Start teaching**

| <b>Undervisning</b>                                                                                                    |             |        |               |  |  |  |  |
|----------------------------------------------------------------------------------------------------|-------------|--------|---------------|--|--|--|--|
| Vælg den ønskede assistent, indtast de påkrævede<br>værdier og start assistenten eller afslut funktionen<br>ved at afbryde. |             |        |               |  |  |  |  |
| <b>Assistent</b>                                                                                                    |             |        | Type 1        |  |  |  |  |
| Måleværdi TH                                                                                                    |             | $-$ °C |               |  |  |  |  |
| $-$ °C<br>Måleværdi TC                                                                                                    |             |        |               |  |  |  |  |
| Cyklustid                                                                                                    |             |        | $-S$          |  |  |  |  |
| frem TH<br>'C                                                                                                    | °C<br>165.0 |        | Undervisning  |  |  |  |  |
| frem TC                                                                                                    | 45.0        |        | Vario neutral |  |  |  |  |

*Fig. 33: Vælg assistent*

Gør følgende for at aktivere funktionen Teaching:

- **1.** Med tasten **II** eller **II** modul-nr. vælger man "VCn".
- **2.** Vælg menusiden Funktioner .
- **3.** Vælg funktionen Undervisning, og aktiver den med  $\blacksquare$ tasten.

Den aktiverede funktion vises med symbolet  $\checkmark$ .

- $\rightarrow$  Så længde anlægget ikke er parat, blinker funktionen "Teaching".
- **4.** I indtastningsfeltet vælger man den ønskede Assistent og bekræfter med tasten  $\mathbf{C}$ .
- **5.** Alle parametre vist med sort vælges med tasten **K**, og den ønskede værdi indstilles. Bekræft herefter med tasten <sup>68</sup>.

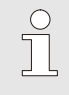

*HENVISNING!*

*Alt efter den valgte assistent kræves der forskellige inddata.*

- **6.** Vælg Start assistenten, og bekræft med tasten **ig var Start**. Via Afbryd kan man afbryde funktionen Undervisning.
- $\rightarrow$  Undervisning startes. Følg anvisningerne på skærmen.

## <span id="page-29-0"></span>**3.4 Procesdrift**

I procesdriften reagerer det varioterm-anlæg på maskinens signaler. Der findes to principielle styringstyper, der afhænger af maskinstyringens anvendelse og muligheder: Tidsindstillinger på maskinen eller på det varioterm-anlæg.

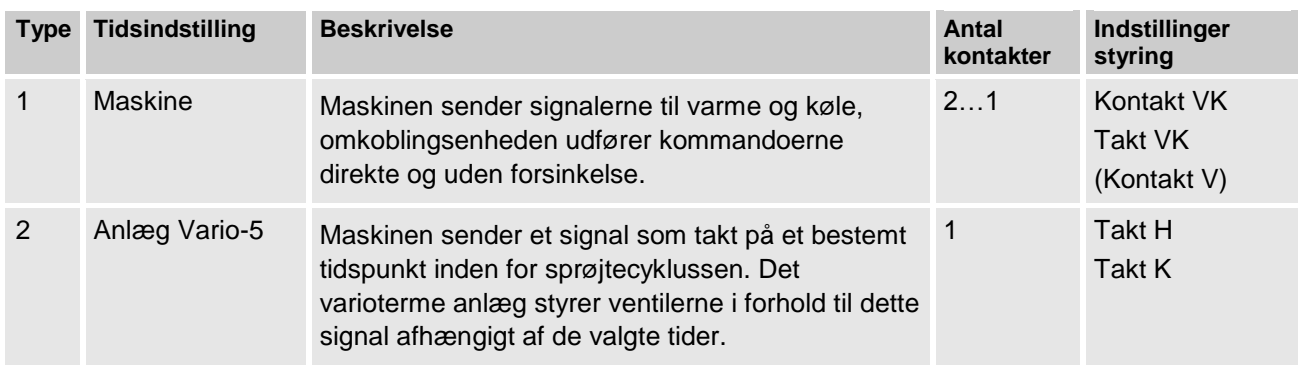

#### **Procesdrift tænd/sluk**

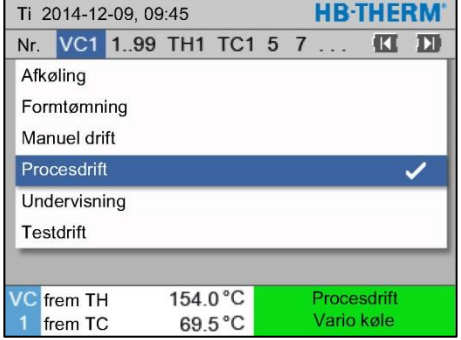

*Fig. 34: Menu Funktioner*

Aktiver procesdrift på følgende måde:

- **1.** Med tasten  $\mathbf{I}$  eller  $\mathbf{I}$  vælger man modul-nr. "VCn".
- **2.** Vælg menusiden Funktioner.
- **3.** Aktiver funktionen Procesdrift, og aktiver den med **48**-tasten. Den aktiverede funktion vises med symbolet  $\checkmark$ .
- $\rightarrow$  Så længde anlægget ikke er parat, blinker funktionen "Procesdrift".
- $\rightarrow$  Så snart der findes maskinsignaler, skiftes der mellem "Vario varme", "Vario neutral" og "Vario køle".

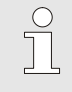

#### *HENVISNING!*

*Mht. maskinsignalernes pin-konfiguration ( Betjenings- og servicevejledning Vario-5).*

**Procesafbrydelse** Procesafbrydelsen aktiveres automatisk ved udeblivende maskinsignaler. Så snart der atter findes maskinsignaler, skifter funktionen automatisk tilbage til procesdrift.

**Indstillinger aktivering maskine** Maskinsignalet aktivering indstilles som følger:

- **1.** Med tasten  $\mathbf{I}$  eller  $\mathbf{I}$  vælger man modul-nr. "VCn".
- **2.** Vælg menusiden Indstilling \ Vario.
- **3.** Indstil parameter Styring af maskine til den ønskede værdi ifølge tabellen.

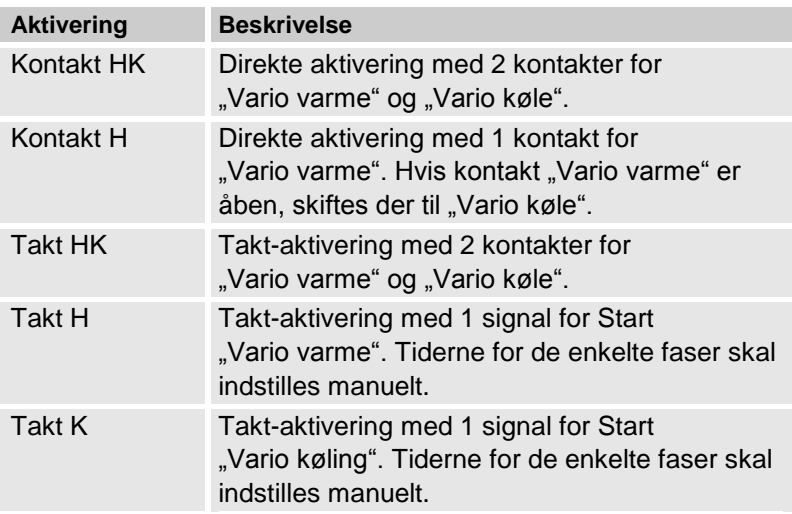

#### **Indstilling af tiderne for aktivering maskine takt H og takt K**

Ved indstillingen Styring af maskine på "Takt H" eller "Takt K" skal tiderne Varighed varme, Varighed køle, Pause varme-køle og Pause køle-varme indstilles. Tiderne indstilles som følger:

- **1.** Vælg menusiden Indstilling \ Vario.
- **2.** Parameter Varighed varme og Varighed køle indstilles til den ønskede værdi.
- **3.** Parameter Pause varme-køle ved "Takt H" eller Pause kølevarme ved "Takt K" indstilles til den ønskede værdi.

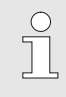

#### *HENVISNING!*

*Summen af tiderne* Varighed varme*,* Varighed køle *og* Pause varme-køle *eller* Pause køle-varme *skal svare til cyklustiden (tid mellem 2 impulser). Hvis summen af de indstillede tider er større end tiden mellem 2 impulser, afbrydes den aktuelle cyklus, og den nye cyklus startes.*

**Indstilling af forsinkelse takt (kun ved aktivering af maskine takt H og takt K)**

Ved hjælp af Forsinkelse takt kan forsinkelsestiden mellem taktsignal og start "Vario varme" eller "Vario køle" defineres. Forsinkelse takt indstilles som følger:

- **1.** Med tasten **LE** eller **D** modul-nr. vælger man "VCn".
- **2.** Vælg menusiden Indstilling \ Vario.
- **3.** Indstil parameter Forsinkelse takt til den ønskede værdi.

**Indstilling nom. værdier** Nom. værdier indstilles som følger:

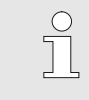

*HENVISNING!*

*De nominelle værdier kan kun indstilles under modul VCn og ikke under THn og TCn.*

- **1.** Med tasten **LE** eller **D** modul-nr. vælger man "VCn".
- **2.** Vælg menusiden Nom. værdier.
- **3.** Parameter Måleværdi TH og Måleværdi TC indstilles til den ønskede værdi.

#### <span id="page-32-2"></span><span id="page-32-0"></span>**3.4.1 Procesovervågning**

#### <span id="page-32-1"></span>**3.4.2 Overvågning af grænseværdier**

**Funktion** Grænseværdierne for procesovervågningen udregnes og fastsættes automatisk i standardindstillingen, afhængig af apparattype og i overensstemmelse med det indstillede overvågningstrin.

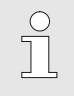

*Henvisning!*

*Sålænge grænseværdierne ikke er blevet fastsat, blinker visningen for driftsarten grøn.*

#### **Indstilling af overvågningen**

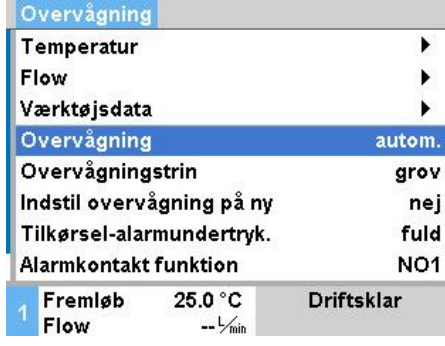

*Ill. 35: Overvågning*

Hvis man ikke ønsker automatisk registrering af grænseværdierne, skal man foretage følgende indstilling:

**1.** Åbn menusiden Overvågning.

2. Indstil parameteren Overvågning til "manuel" eller "FRA".

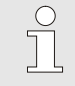

#### *Henvisning!*

*Hvis overvågningen er indstillet til "FRA", bliver processen ikke overvåget. Det kan medføre unødvendigt spild.*

### **Indstil overvågning på ny**

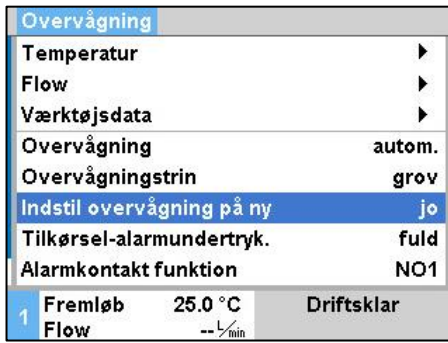

*Ill. 36: Indstil overvågning på ny*

# **Indstilling af overvågningstrin**

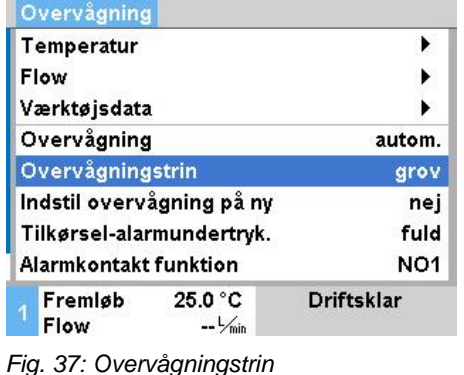

For at tilpasse grænseværdierne automatisk under drift, skal man gøre som følger:

- **1.** Kald menusiden Overvågning.
- 2. Indstil parameteren Indstil overvågning på ny til "ja".
- **3.** Tryk på knappen

 $rac{0}{1}$ 

*Henvisning! Grænseværdier, der er indstillet til "FRA", bliver ikke tilpasset.*

Toleranceområdet fastlægges med parameteren Overvågningstrin og kan tilpasses på følgende måde:

- **1.** Kald menusiden Overvågning.
- 2. Indstil parameteren Overvågningstrin til "fin", "middel" eller "grov".

Grænseværdierne for temperatur og flow beregnes i henhold til følgende tabel:

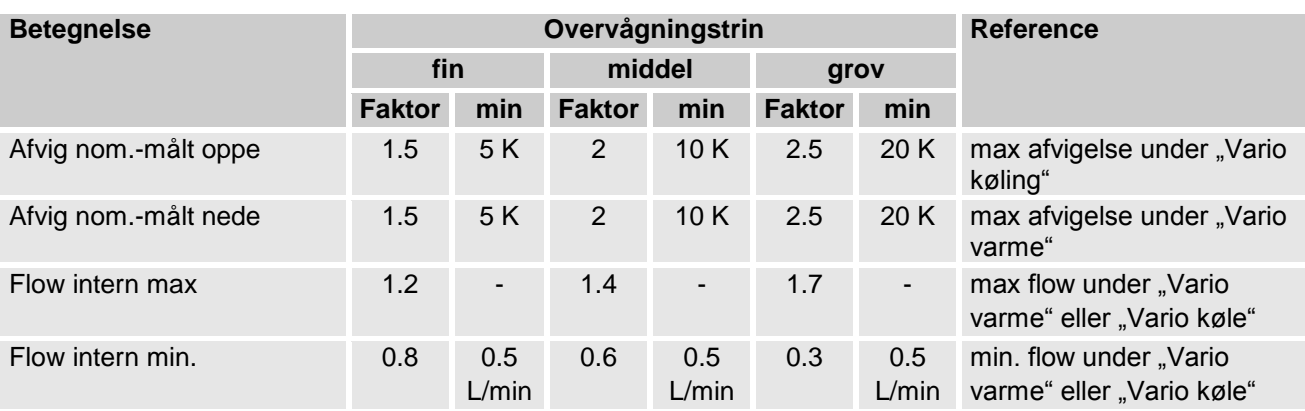

# <span id="page-34-2"></span><span id="page-34-0"></span>**3.5 Udafbrugtagning**

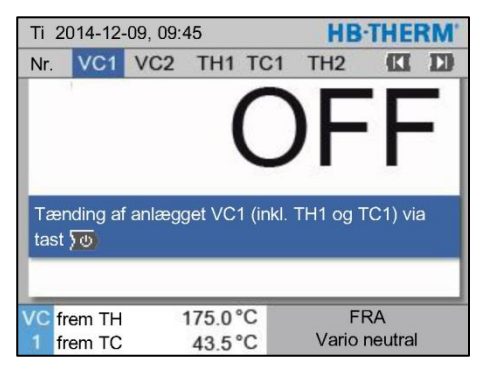

*Ill. 38: Hovedskærmbillede VC1*

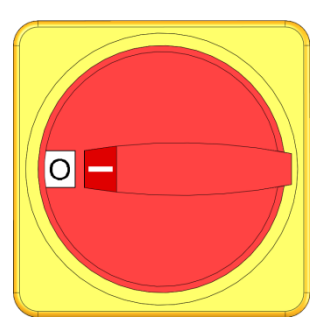

*Ill. 39: Hovedafbryder*

## <span id="page-34-1"></span>**3.5.1 Afkøling og slukning**

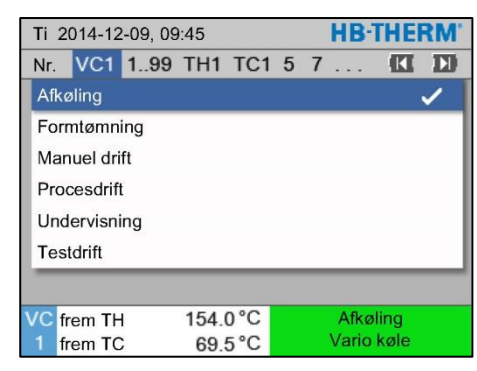

*Fig. 40: Aktivering af afkøling*

Anlægget slukkes på følgende måde efter brug:

**1.** Vælg modul-nr. med **LE**-tasten eller **ED**-tasten.

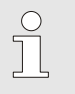

#### *HENVISNING!*

*Anlægget kan slukkes under modul-nr. VCn, THn eller TCn.*

- **2.** Tryk på tast  $\overline{\mathbf{w}}$ .
- $\rightarrow$  De tilhørende Thermo-5-apparater køler, indtil frem- og returløbstemperaturen er mindre end den indstillede Sikkerhedsstoptemperaturen.
- $\rightarrow$  Herefter gennemføres der en trykaflastning.
- → Dernæst slukker de tilhørende Thermo-5-apparater. På funktionsdisplayet vises "FRA".
- **3.** Alle hovedafbrydere for den tilhørende Thermo-5 og Panel-5 stilles i pos. "0".
- **4.** Træk netstikket af skifteenheden til variotherm temperering.

Aktiver afkøling på følgende måde:

- **1.** Med tasten **Le** eller **D** modul-nr. vælger man "VCn".
- **2.** Vælg menusiden Funktioner.
- **3.** Vælg funktionen Afkøling og aktiver den med **60**-tasten. Den aktiverede funktion vises med symbolet  $\checkmark$ .
- $\rightarrow$  Skifteenheden skifter til "Vario køle", og de tilhørende Thermo-5-apparater køler ned til den indstillede Køletemperatur. Herefter gennemføres der en trykaflastning.

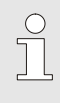

#### *HENVISNING!*

*Hvis man efter aktivering af funktionen* Afkøling *udfører funktionen* Formtømning*, udfører anlægget en formtømning, inden det slukker.*

## <span id="page-35-1"></span><span id="page-35-0"></span>**3.5.2 Formtømning**

|     | <b>HR-THERM</b><br>Ti 2014-12-09, 09:45 |                      |          |                  |  |  |            |             |   |
|-----|-----------------------------------------|----------------------|----------|------------------|--|--|------------|-------------|---|
| Nr. |                                         | VC1 1.99 TH1 TC1 5 7 |          |                  |  |  |            | <b>KI</b>   | Ы |
|     | Afkøling                                |                      |          |                  |  |  |            |             |   |
|     | Formtømning                             |                      |          |                  |  |  |            |             |   |
|     | Manuel drift                            |                      |          |                  |  |  |            |             |   |
|     | Procesdrift                             |                      |          |                  |  |  |            |             |   |
|     | Undervisning                            |                      |          |                  |  |  |            |             |   |
|     | <b>Testdrift</b>                        |                      |          |                  |  |  |            |             |   |
|     |                                         |                      |          |                  |  |  |            |             |   |
|     | frem TH                                 |                      | 154.0 °C |                  |  |  |            | Formtømning |   |
|     | frem TC                                 |                      |          | $69.5^{\circ}$ C |  |  | Vario køle |             |   |

*Fig. 41: Aktivering af formtømning*

Aktiver formtømning på følgende måde:

- **1.** Med tasten **LE** eller **D** modul-nr. vælger man "VCn".
- **2.** Vælg menusiden Funktioner.
- **3.** Vælg funktionen Formtømning og aktiver den med **68**-tasten. Den aktiverede funktion vises med symbolet  $\checkmark$ .
- $\rightarrow$  Inden formtømningsprocessen afkøles Thermo-5-apparaterne til 70°C.
- → Skifteenheden skifter til Vario køling, og forbrugeren og tilledningerne suges tomme og gøres trykløse.
- $\rightarrow$  Herefter slukker anlægget.

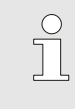

#### *HENVISNING!*

*Kontroller altid, at trykket er 0 bar, inden forbindelserne mellem tempereringsudstyr, skifteenhed og forbruger afbrydes.*

# <span id="page-36-0"></span>**3.6 Registrering**

Ved den varioterme temperering er der tale om en dynamisk proces, hvor temperaturerne ændrer sig synkront med sprøjtestøbeprocessen. Registreringen over et bestemt tidsrum kan hjælpe med at vurdere temperaturforløbet. Findes der en temperaturføler i værktøjet, kan denne vises visuelt til analyse- og overvågningsformål.

(Kort tid på skærm, lang tid via USB-datamedium)

# <span id="page-36-1"></span>**3.6.1 Lagring af faktiske data**

Funktion **Funktion** Ved aktiveret funktion Optagelse USB skrives de under Indstilling Registrering USB valgte værdier til USB-datamediet. Pr. dag oprettes en ny datafil. Kan filen ikke lagres på USB-datamediet, vises en tilsvarende advarsel.

#### **Start lagring**

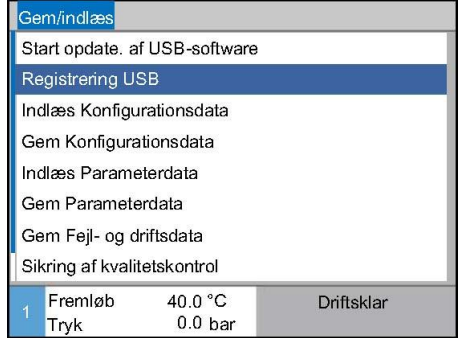

*Ill. 42: Lagring USB*

Gør følgende for at starte en lagring af faktiske data på USBdatamediet:

- **1.** Hent menusiden Gem/indlæs.
- **2.** Tilslut USB-datamediet på stikket i forsiden.
- **3.** Vælg funktion Registrering USB og bekræft med tast <sup>OK</sup>. Den aktive funktion vises med symbol  $\blacktriangleright$ .
- $\rightarrow$  Dataene visses på USB-datamediet.
- $\rightarrow$  Den aktive lagring på USB vises med symbolet  $\bullet$  på hovedskærmen

Afslutning af lagring **C**ør følgende for at afslutte en aktiv lagring:

- **1.** Hent menusiden Gem/indlæs.
- **2.** Vælg funktion Registrering USB og bekræft med tast <sup>OK</sup>.
- $\rightarrow$  USB-datamediet kan fjernes.

#### **Indstilling af lagringsinterval** Gør følgende for at indstille lagringsintervallet:

- **1.** Hent menusiden Indstilling \ Registrering USB.
- **2.** Indstil parameter Takt seriel registrering til ønsket værdi.

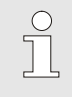

*HENVISNING!*

*Er det ønskeve lagringsinterval ikke mulig lagres i kortest muligt interval.*

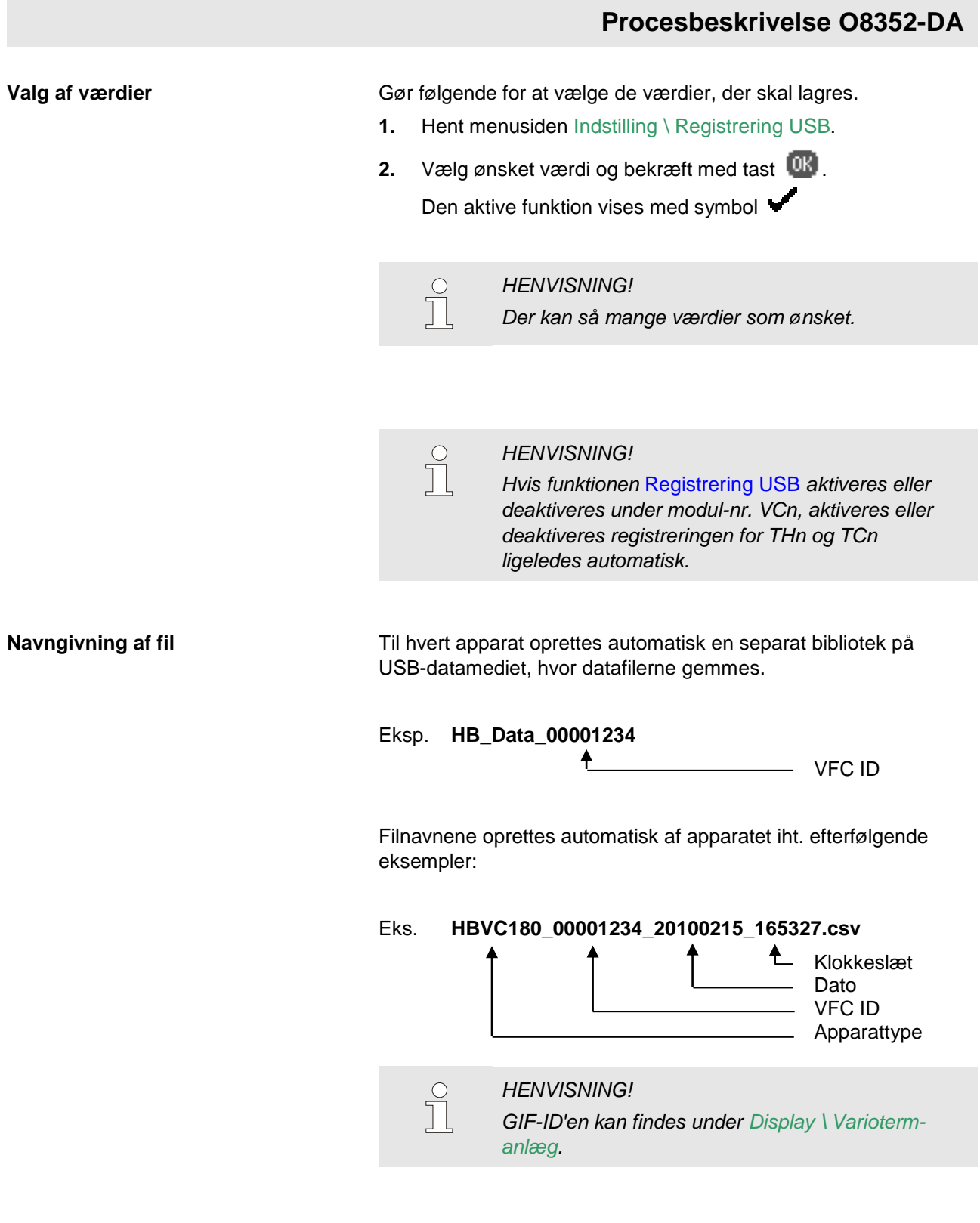

**Visualisering af gemte data** For en visualisering og redigering af ve gemte data kan der under [www.hb-therm.ch](http://www.hb-therm.ch/) downloades software VIP (visualiserungsprogram - lagring af faktiske data).